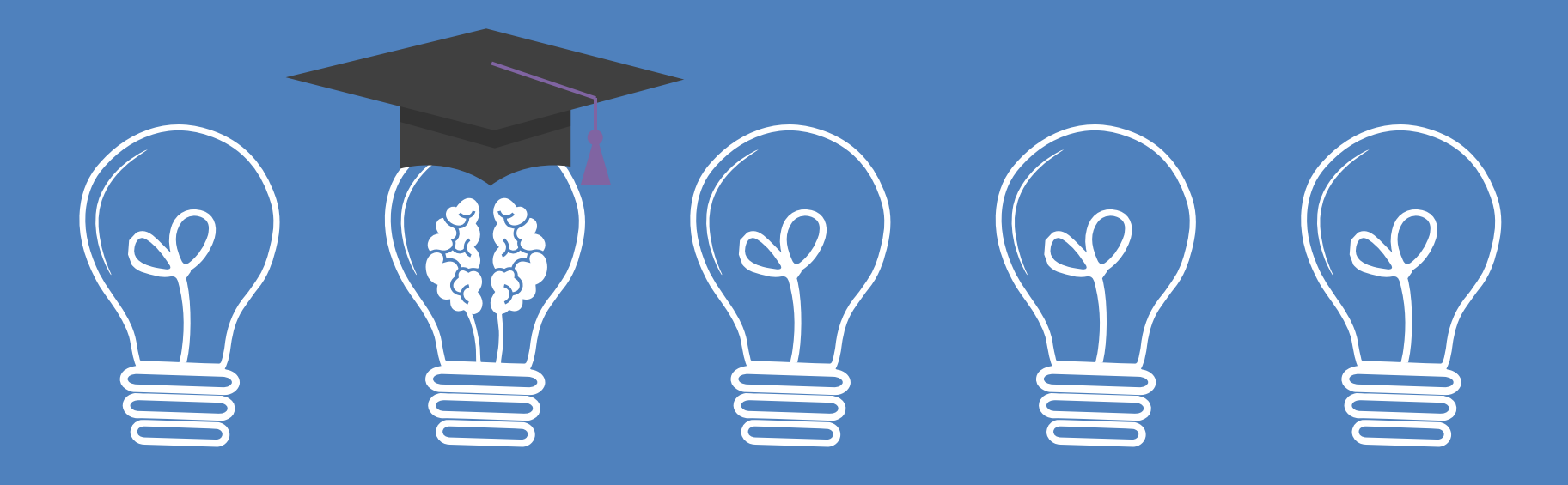

# **Sosialisasi Layanan Wisuda**

Disampaikan Oleh : Sugeng Wahyuntini, S.Sn. Selasa, 15 Februari 2022 UPT Perpustakaan ISI Yogyakarta

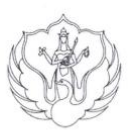

#### KEMENTERIAN PENDIDIKAN, KEBUDAYAAN, RISET, DAN TEKNOLOGI

#### **INSTITUT SENI INDONESIA YOGYAKARTA**

Jalan Parangtritis Km. 6,5 Kotak Pos 1210 Yogyakarta 55001 Telepon dan Fax. (0274) 379133, 373659 Telepon dan Fax Rektor (0274) 371233 Laman: www.isi.ac.id

**SALINAN** 

PERATURAN INSTITUT SENI INDONESIA YOGYAKARTA

**NOMOR 3 TAHUN 2021** 

**TENTANG** 

PERUBAHAN PERATURAN REKTOR NOMOR 1 TAHUN 2020 TENTANG TATA TERTIB PENGGUNA JASA PERPUSTAKAAN INSTITUT SENI INDONESIA YOGYAKARTA

(3) Khusus bagi mahasiswa yang telah menyelesaikan studinya, Surat Keterangan Bebas Perpustakaan tersebut diberikan dengan persyaratan sebagai berikut:

- a. Tidak mempunyai tanggungan pinjaman koleksi di perpustakaan;
- Tidak mempunyai tanggungan administrasi pada perpustakaan; b.
- c. Menunjukan Kartu Anggota Perpustakaan;
- d. Menyerahkan skripsi/thesis/disertasi tercetak 1 (satu) eksemplar sudah disyahkan oleh pejabat yang berwenang.
- e. Menyerahkan softcopy skripsi/thesis/disertasi dan naskah publikasi 1 (satu) buah;
- f. Menyerahkan naskah publikasi tercetak 1 (satu) eksemplar;
- Menyerahkan softcopy karya untuk yang membuat karya; g.
- h. Melakukan unggah mandiri sesuai ketentuan melalui http://digilib.isi.ac.id;
- Menyerahkan sumbangan buku sebanyak 2 (dua) judul terbitan 5  $\mathbf{i}$ . (lima) tahun terakhir dan perpustakaan belum mempunyai 10 (sepuluh) copy eksemplar serta telah dikonsultasikan kepada petugas perpustakaan.

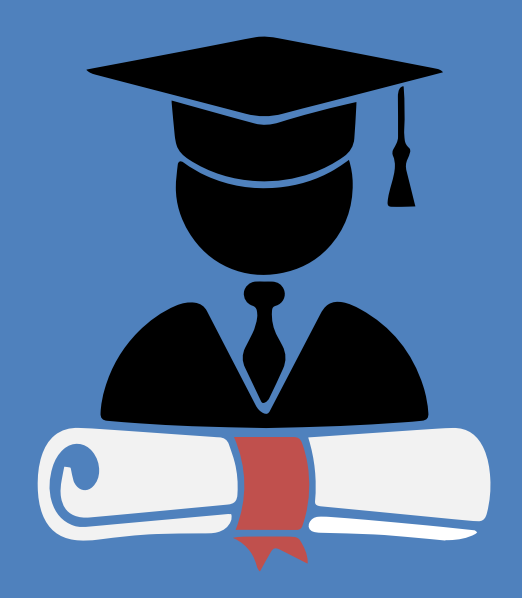

SK Rektor ISI Yogyakarta

## http://digilib.isi.ac.id/10417/

# **Sosialisasi ?**

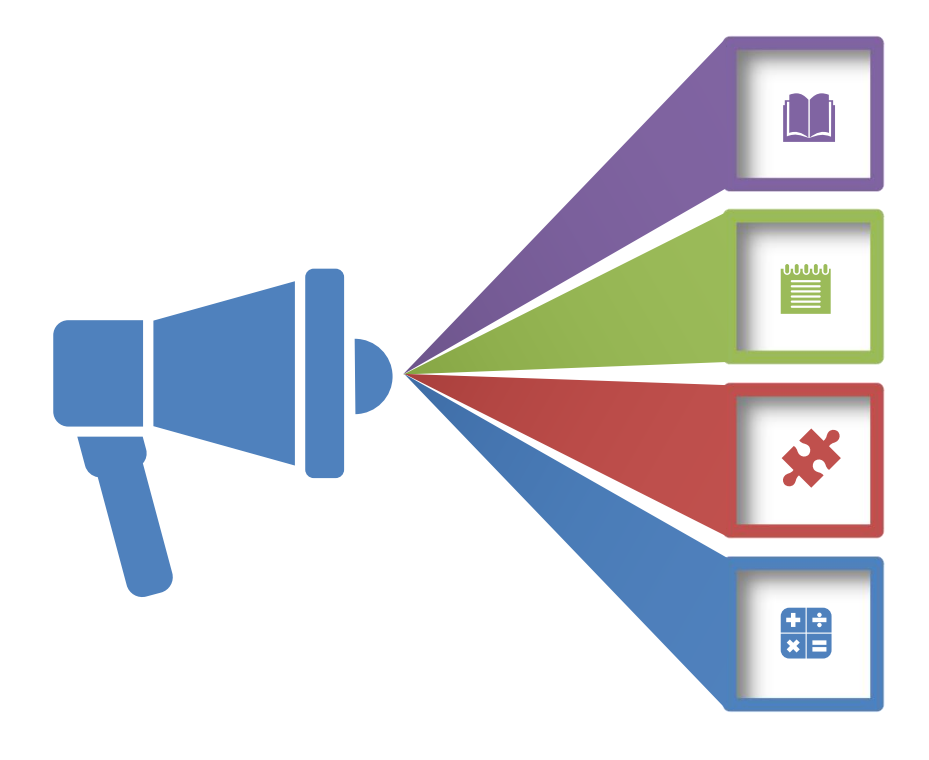

## **Perlunya Sosialisasi**

Jembatan penyampai Informasi Perlu persamaan pemahaman Aturan-aturan khusus perlu sosialisasi

# **Tujuan**

Mendukung kelancaran proses layanan Meminimalkan pertanyaan /ketidakjelasan Layanan efektif & efisien

# **Materi Sosialisasi**

Pengumpulan Tugas Akhir > Unggah Mandiri Pengumpulan Fisik TA, dll Sumbangan Buku > Fisik Bebas Pinjam/ Bebas Pustaka -> Online

# **Unggah Mandiri TA**

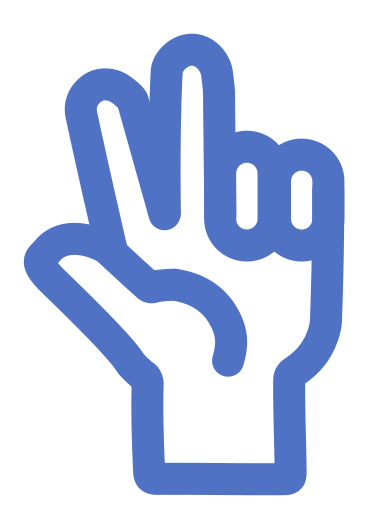

- 1. Alur pelaksanaan
- 2. Persiapan
- 3. Bahan yang diunggah

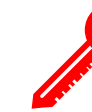

Petunjuk teknis unggah mandiri dapat di download di http://digilib.isi.ac.id/7205/

# **Alur Unggah Mandiri**

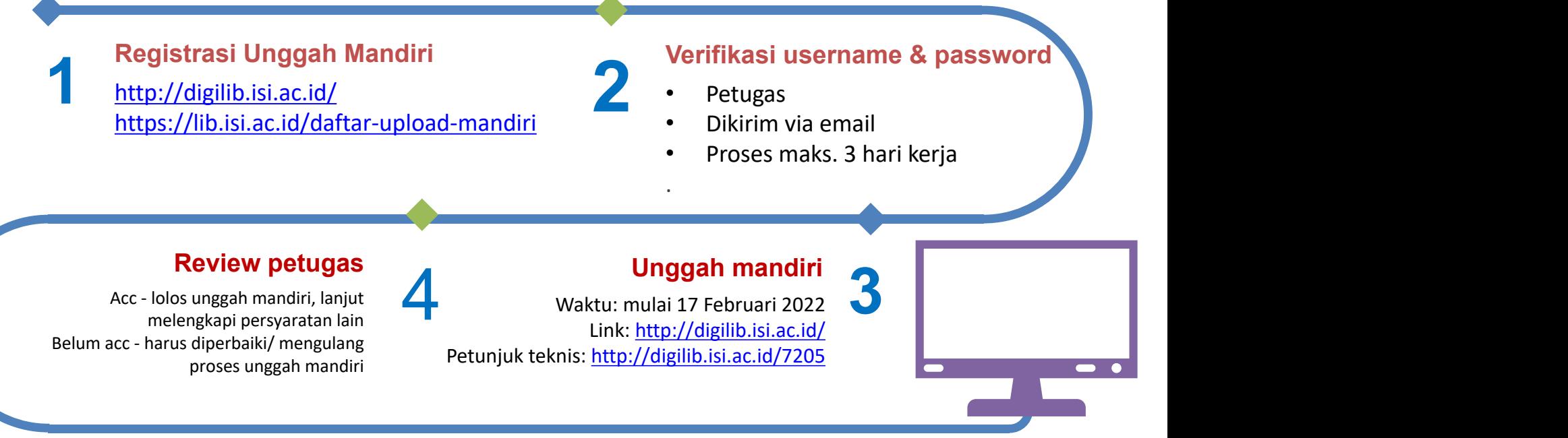

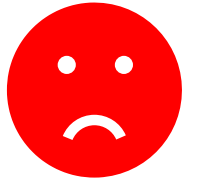

**Belum ACC ?** akan masuk daftar cekal, cek di <https://bit.ly/revdigilib> Jika masuk daftar cekal, mahasiswa harus memperbaiki/mengulang proses unggah mandiri sampai dinyatakan lolos (cekalan dihapus dari daftar)

# **Persiapan Unggah Mandiri**

**Registrasi 3**

Registrasi di https://lib.isi.ac.id/daftar-upload-mandiri atau http://digilib.isi.ac.id/ (request username and password)

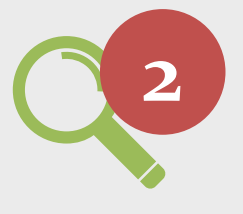

## **Watermark**

Watermark<br>
Telah terinstall aplikasi pembuat watermark, ser<br>
acrobat, nitro, foxit, deftpdf, dsb atau dapat me<br>
aplikasi online.<br>
Komputer/laptop yang terkoneksi internet dan ada aplikasi<br>
web browser. Telah terinstall aplikasi pembuat watermark, seperti: adobe acrobat, nitro, foxit, deftpdf, dsb atau dapat menggunakan aplikasi online.

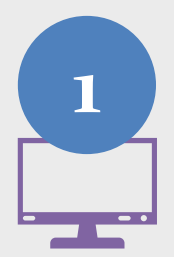

**1 Komputer** Komputer/laptop yang terkoneksi internet dan ada aplikasi

# **Bahan yang Diunggah**

- 1. Naskah full text
- 2. Bab Awal
- 3. Bab Penutup
- 4. Jurnal/Naskah Publikasi
- 5. Karya
- 6. Lembar Persetujuan Publikasi

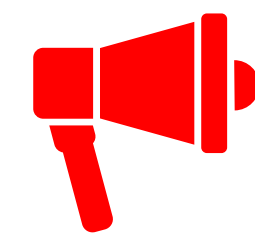

Naskah full text, bab awal, bab penutup, dan jurnal harus dalam **format PDF** dan sudah diberi **watermark**.

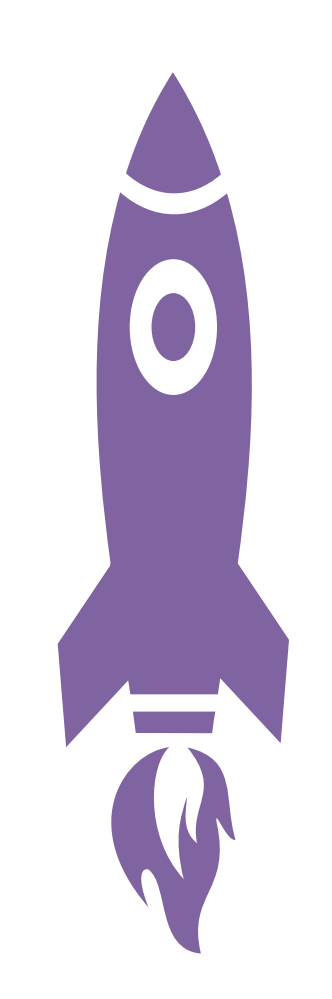

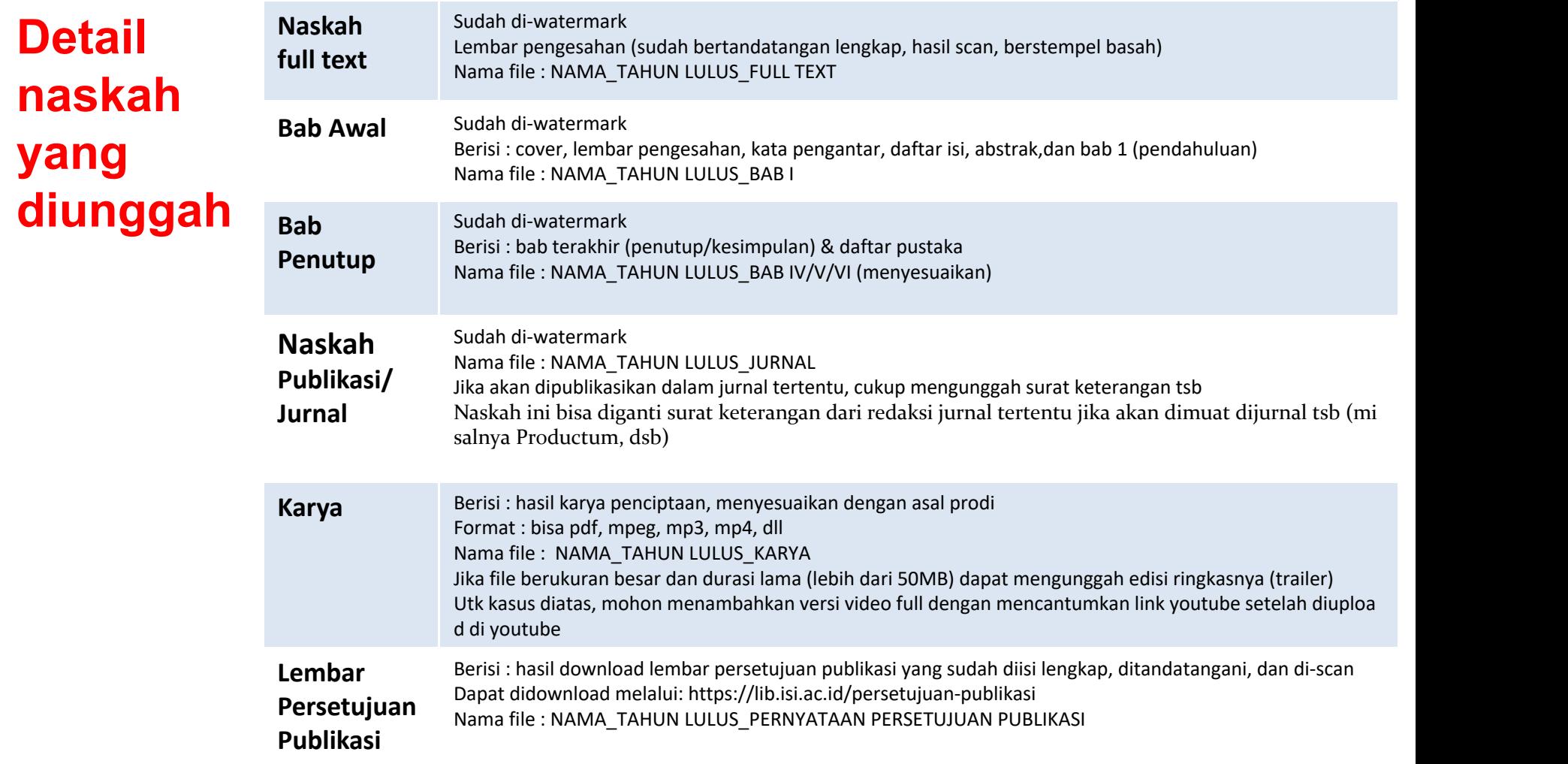

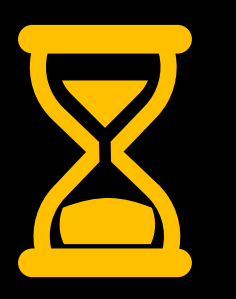

Proses & tata cara unggah mandiri akan disampaikan nanti .. Mohon bersabar & jangan kemana-mana

# **Penyerahan Fisik TA**

# **TANGGAL 18 FEBRUARI – 1 MARET 2022**

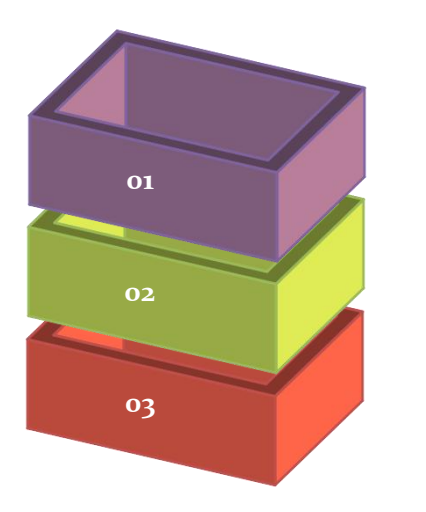

# **BENDEL TUGAS AKHIR**

Hardcover

Warna cover menyesuaikan dengan ketentuan jurusan/prodi. Halaman Pengesahan sudah ditandatangani lengkap & berstempel basah

### **NASKAH JURNAL**

Jurnal/Naskah publikasi Softcover (jilid langsung)

# **DVD**

Ditempatkan dalam wadah yang dilengkapi cover dalam & cover luar.

Berisi:

1) Naskah TA full text + jurnal/naskah publikasi.

2) Karya penciptaan.(sesuai format karya, bisa berbentuk: naskah (pdf), audio visual (mpeg, mp3, mp4, dll)

Informasi detail mengenai layanan penyerahan TA dapat diakses di <https://lib.isi.ac.id/kelengkapanwisuda>

# **Tempat Penyerahan TA**

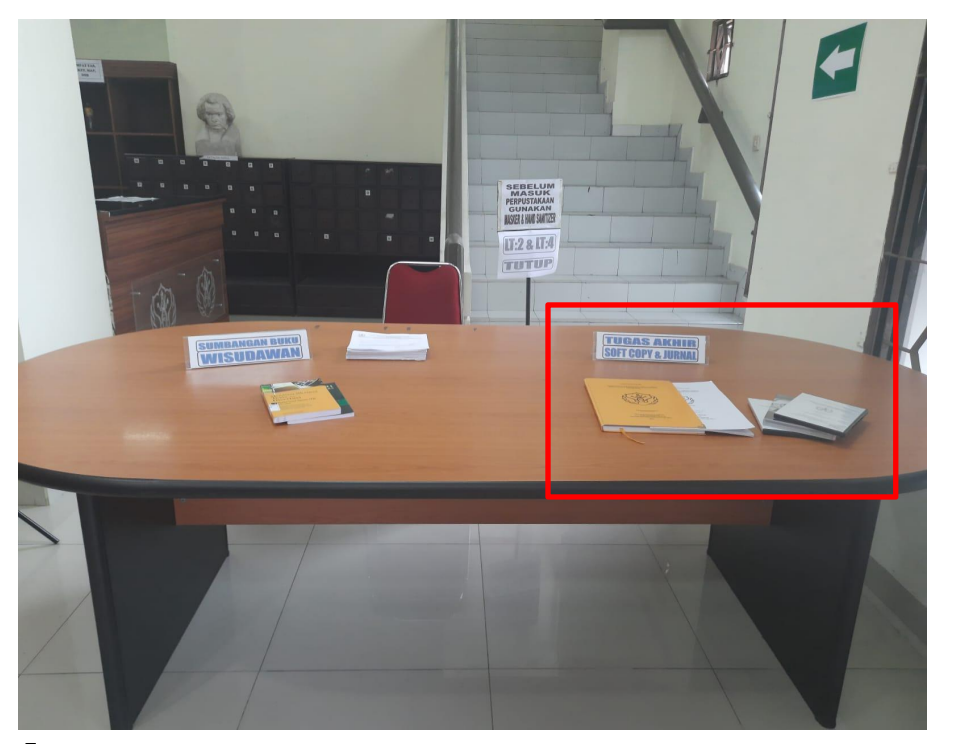

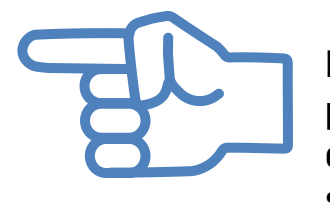

Naskah fisik TA, naskah publikasi/jurnal, DVD diletakkan di meja yang sudah disediakan di lobi perpustakaan

Foto : Meja di bagian selatan lobi perpustakaan untuk meletakkan penyerahan TA dll.

# Sumbangan Buku

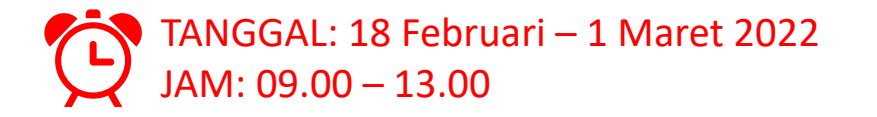

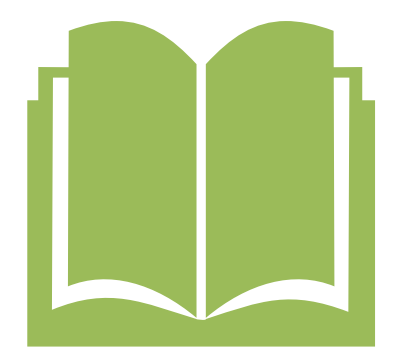

- 1. Menyumbang buku minimal 2 judul
- 2. Buku yang disumbangkan relevan dengan jurusan/prodi
- 3. Buku asli terbitan 5 tahun terakhir
- 4. Buku tsb belum dimiliki perpustakaan atau maksimal dimiliki perpustakaan 10 eks
	- Cek di https://opac.isi.ac.id atau OPAC versi mobile (download di playstore) untuk mengetahui jumlah buku yang dimiliki perpustakaan.
	- Konsultasi sumbangan buku melalui whatsapps di nomer 087739708049 (Bu Susi) pada jam kerja.
	- Informasi detail mengenai ketentuan ini dapat diakses di <https://lib.isi.ac.id/kelengkapanwisuda>

## **Tempat Penyerahan Sumbangan Buku**

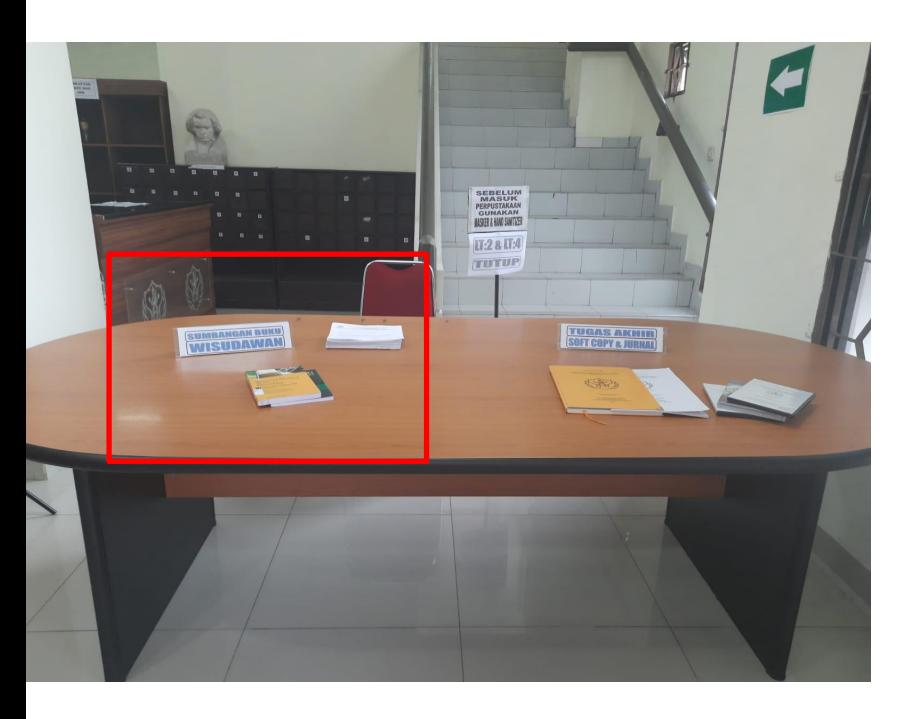

#### Foto :

Meja sebelah selatan lobi perpustakaan untuk penyerahan sumbangan buku

Cara menyumbang buku:

- 1. Calon wisudawan mengisi form sumbangan buku terlebih dahulu.
- 2. Yang harus diisikan di form, antara lain: identitas calon wisudawan, judul buku, dan harga buku.
- 3. Form yang telah terisi diselipkan di dalam buku yang akan disumbangkan.

Buku yang disumbangkan diletakkan dimeja yang sudah disediakan di lobi perpustakaan

# **BEBAS PINJAM**

Pengembalian Buku : 18 Februari – 1 Maret 2022 Jam: 09.00 – 13.00

- 1. Sudah melakukan upload mandiri
- 2. Tidak mempunyai pinjaman buku dan tanggungan denda keterlambatan
- 3. Sudah mengumpulkan bendel TA, jurnal/publikasi ilmiah,VCD/DVD, dan menyumbang buku

Bagi mahasiswa yang mempunyai tanggungan denda **segera** diselesaikan pada tanggal 18 Februari-1 Maret 2022.

Mulai tanggal 18 Maret 2020 s.d saat ini tidak diberlakukan denda keterlambatan karena pandemi.

Konsultasi bebas pustaka melalui whatsapp di nomer 089606967323 (Bu Endarti) pada jam kerja.

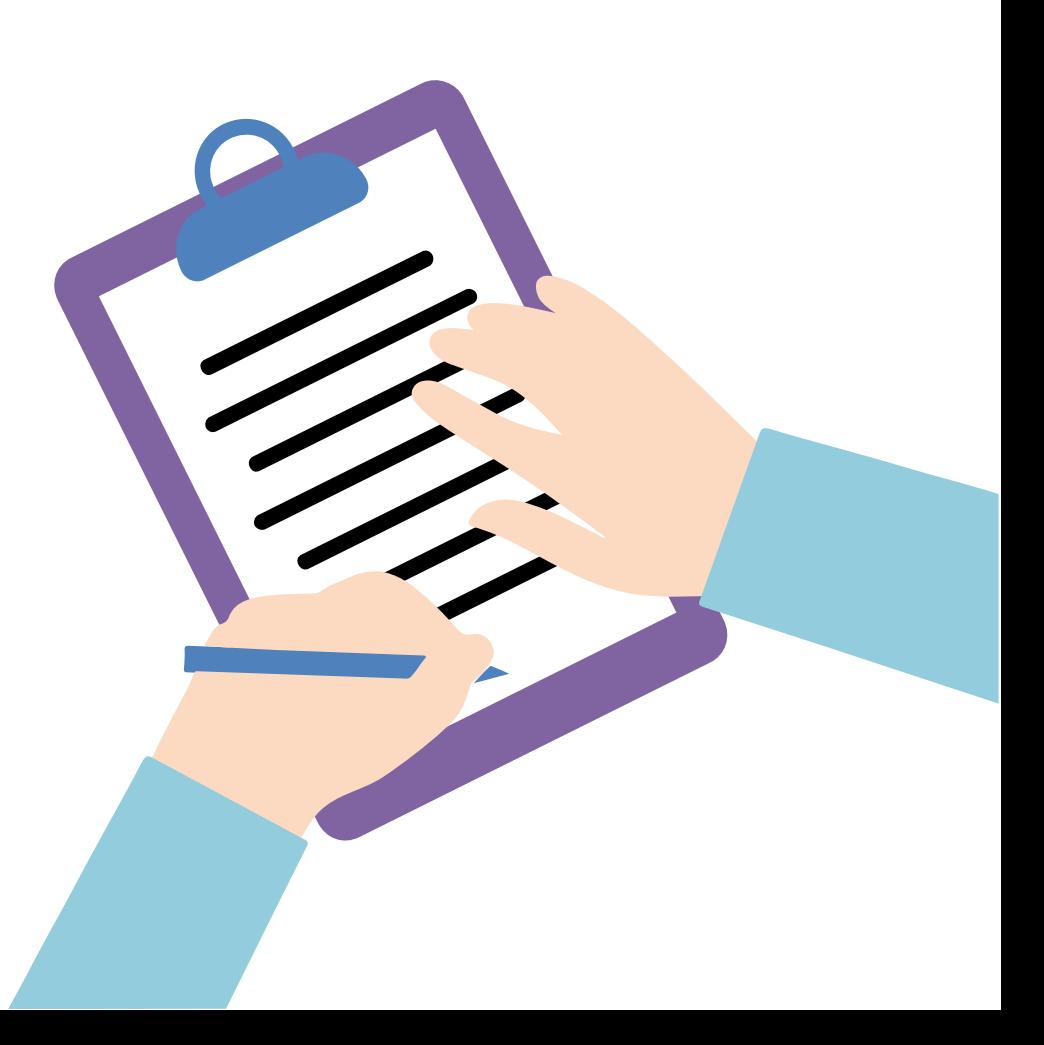

# **Tempat Pengembalian Buku**

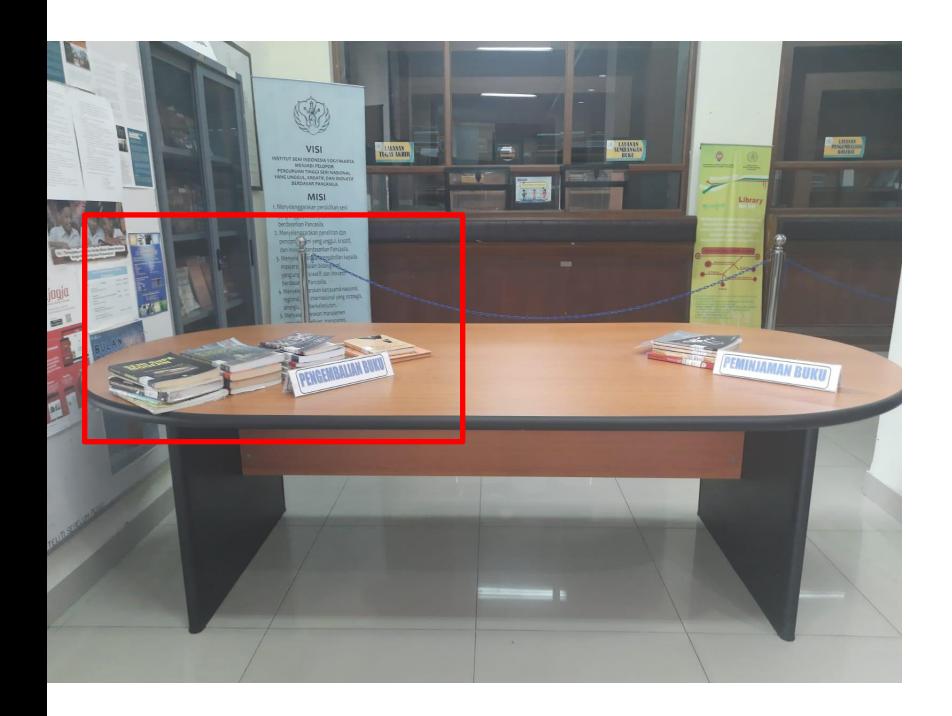

Buku yang akan dikembalikan diletakkan di meja yang sudah disediakan di lobi perpustakaan.

Jika calon wisudawan masih mempunyai tanggungan denda, uang denda dapat diselipkan didalam buku yang dikembalikan setelah sebelumnya menghubungi & ada kesepakatan dengan petugas sirkulasi melalui whatsapp.

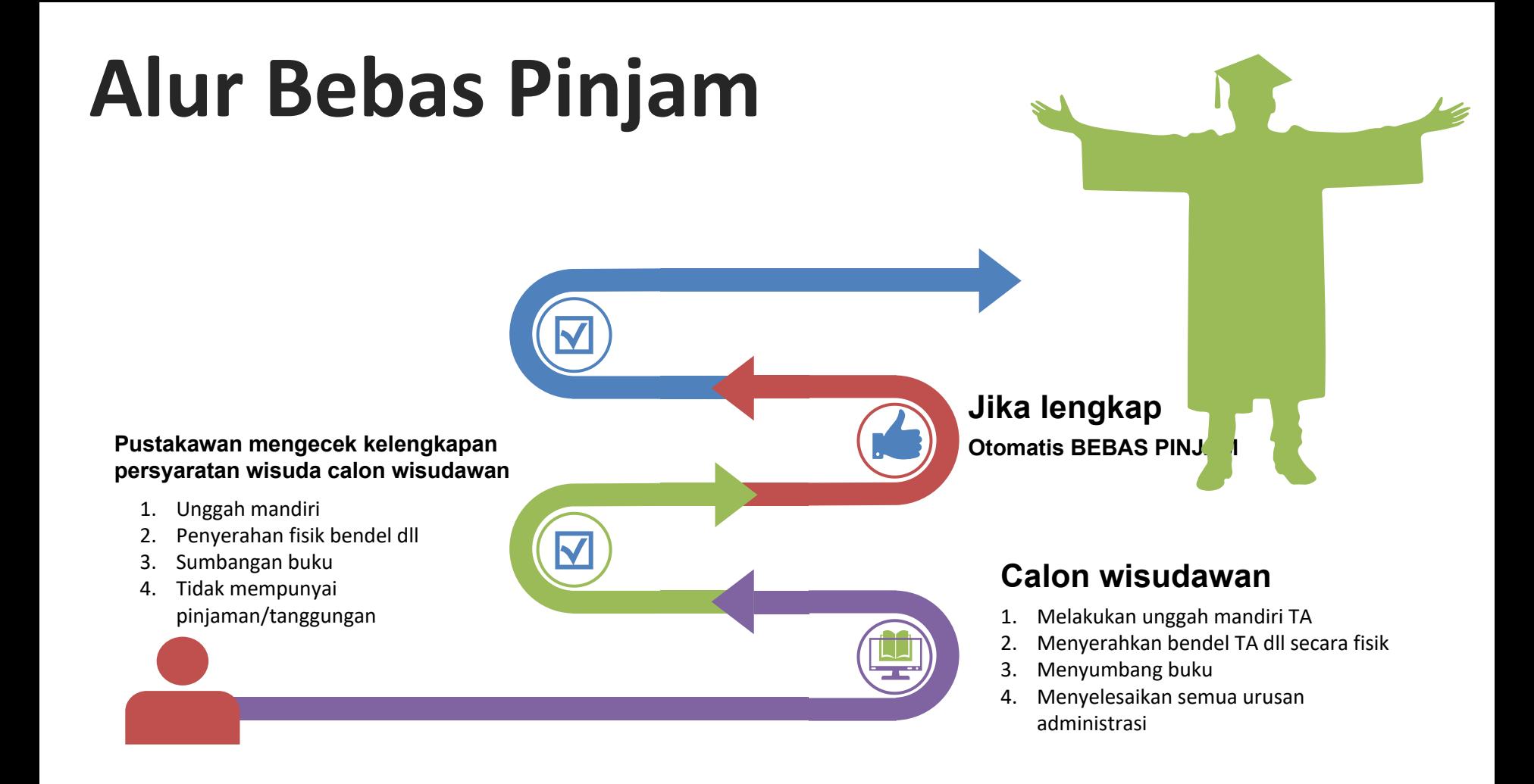

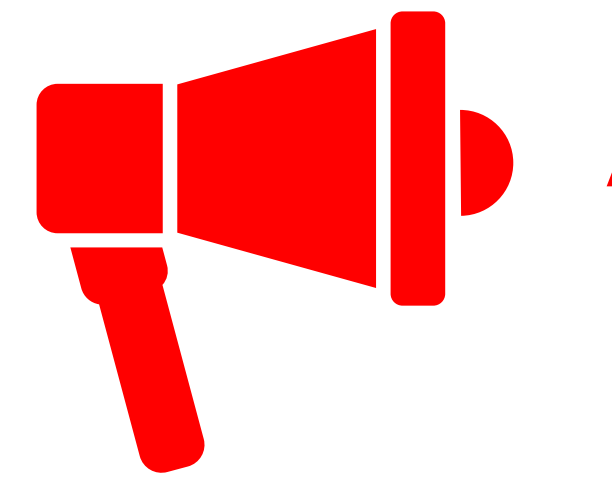

 $\mathsf{ATTENTION}$  \$aat datang langsung ke persyaratan fisik, calon wisudawan harus mematuhi **PROKES**

- **Memakai masker**
- **Mencuci tangan/hand sanitizer**
- **Menjaga jarak**
- **Tidak berkerumun**
- **Langsung meninggalkan perpustakaan setelah selesai**
- **Meminimalkan kontak fisik**

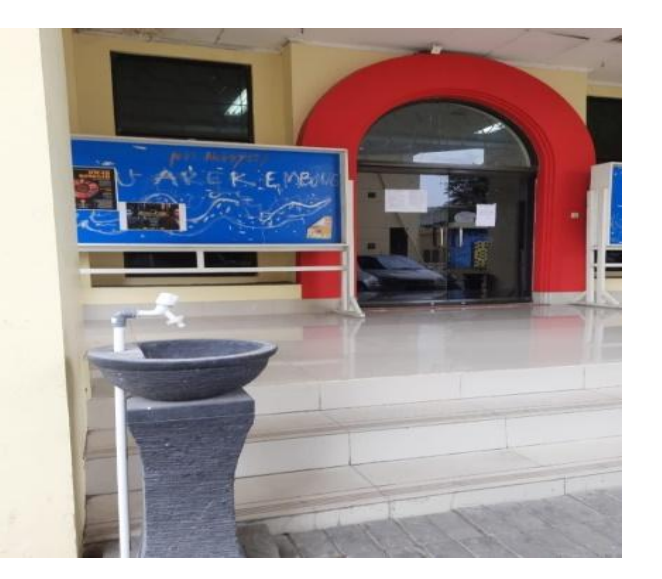

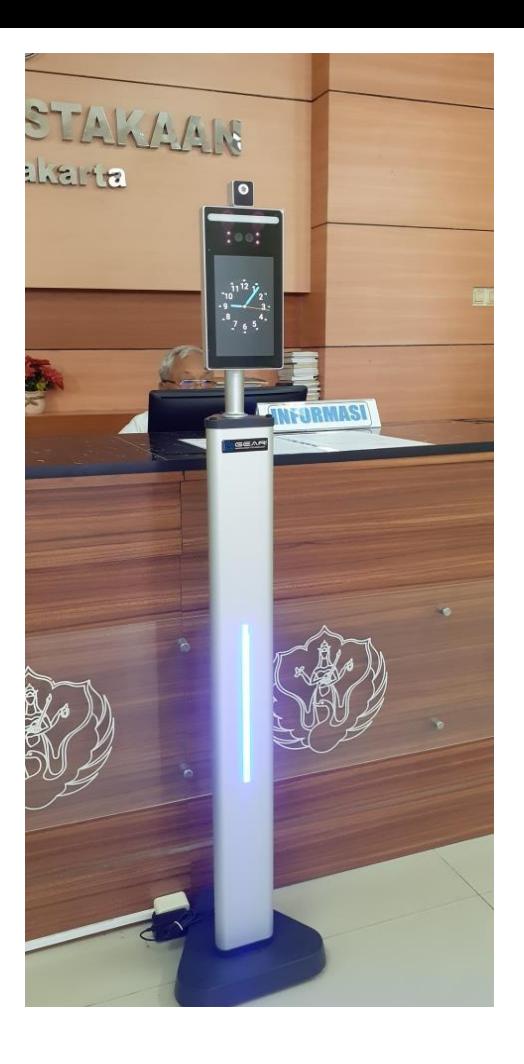

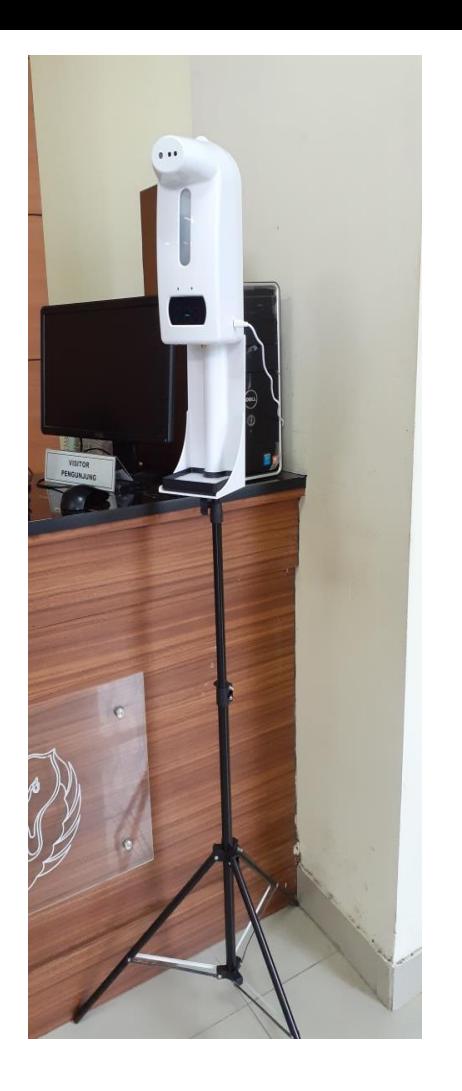

# **Ruang Layanan Penerimaan Fisik Persyaratan Calon Wisudawan**

Untuk meminimalkan kontak fisik (petugas), calon wisudawan diharapkan untuk meletakkan fisik persyaratan di meja yang telah ditentukan

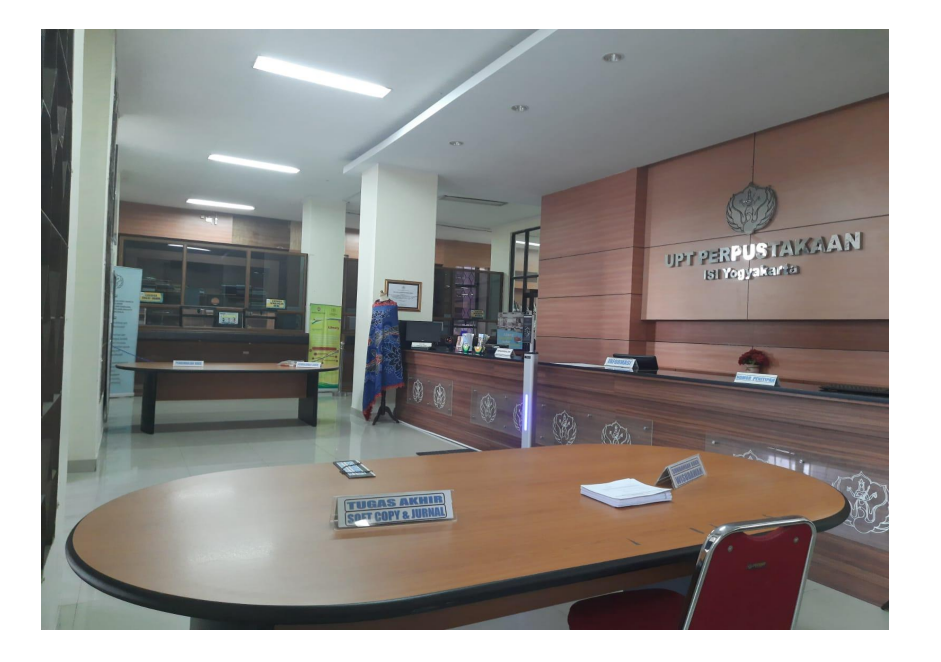

Jika ada pertanyaan terkait layanan perpustakaan maka konsultasikan melalui whatsapp sesuai contact person yang ditunjuk agar lebih jelas memberikan jawaban.

Hindari bertanya pada petugas di lobi untuk meminimalkan kontak fisik.

Foto : Ruang Layanan Wisuda

# **Kontak Person Petugas**

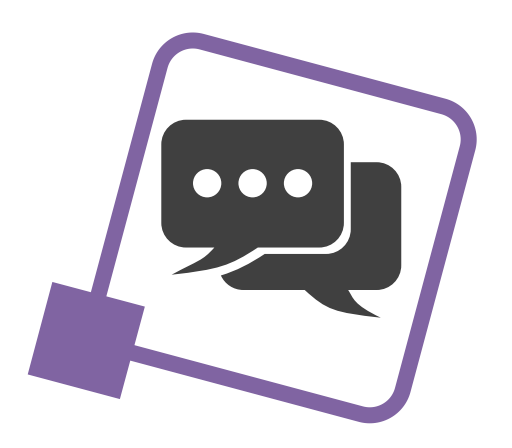

- Admin UPT Perpustakaan ISI Yogyakarta: 081578418927 (Pak Agus)
- Layanan aktivasi unggah mandiri: 085227009819 (Pak Jody) & 08988494946 (Pak Iyut)
- Layanan Penyerahan TA dll: 081904003010 (Bu Yuyun)
- Layanan Sumbangan Buku: 087739708049 (Bu Susi)
- Layanan Bebas Pinjam: 089606967323 (Bu Endarti)
- Layanan Perpustakaan Pascasarjana: 082136741233 (Bu Ida) & 08174120247 (Pak Bandono)

Mohon menghubungi petugas melalui whatsapp pada jam kerja.

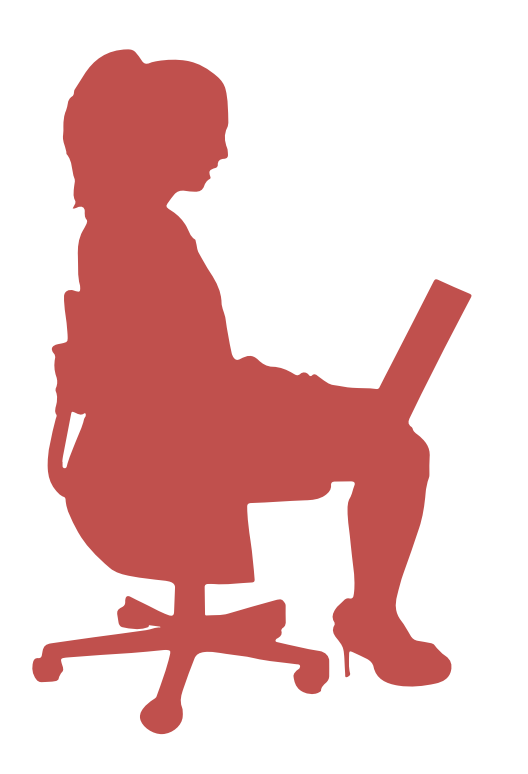

- Verifikasi kelengkapan persyaratan calon wisudawan dapat dilihat di: https://bit.ly/revdigilib
- kekurangan persyaratan masing-masing calon wisudawan akan tertulis rinci di link tsb.
- jika nama Anda sampai batas waktu tertentu tidak ada dalam daftar berarti "aman"
- Sesungguhnya link ini adalah daftar CEKAL !
- Mahasiswa boleh mengikuti prosesi wisuda meskipun masih dalam daftar cekal, tetapi sebelum persyaratan administrasi di perpustakaan lengkap maka ijazah belum bisa diambil.

# **Unggah Mandiri**

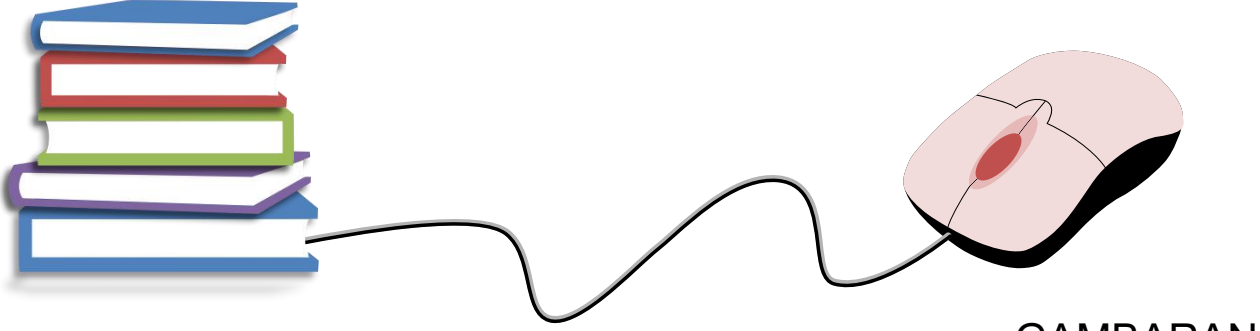

## GAMBARAN (ALUR) PROSES

- 1. Watermark Tugas Akhir
- 2. Registrasi Akun
- 3. Unggah File Tugas Akhir
- 4. Unggah Lembar Persetujuan Publikasi

Sebagai gambaran, masing-masing proses akan dijelaskan secara singkat satu per satu, setelah itu kita akan praktek unggah mandiri.

# Watermark Semua Halaman

## Software:

adobe acrobat, nitro, foxit,  $\mathsf{deftpdf}, \mathsf{dan}\ \mathsf{sebagainya}\ \mathsf{ataw}$ watermark secara online.

#### **RARI** PENDAHULUAN

#### A. Latar Belakang

Fotografi sudah tidak asing di zaman modern saat ini, siapapun pernah mendengarnya dari kalangan anak-anak sampai dewasa. Hal ini disebabkan karena teknologi yang semakin maju, dan ilmu pengetahuan yang semakin luas, bahkan sebagian orang sudah menganggap fotografi sebagai suatu lahan pekerjaan yang menjangkan Pada dasamya fotografi merupakan ungkapan bahasa gambar untuk menyampaikan sebuah peran dan disampaikan kepada orang lain, sehingga saat ini fotografi menjadi sebuah alat berkomunikasi atau sebagai media untuk bercenta. Dalam teori yang digali dari Paul Messaris, gambar-gambar yang dihasilkan manuha, termasuk forografi, bisa dipandang sebagai sesuant keberaksaraan visual Dengan kata lain, gambar-gambar itu bisa dibaca. Sehingga, konsekuensi pendapat ini, gambar-gambar pun merupakan bagian dari suatu cara berbahaga. Jika berbahasa bisa diandaikan sebagai produk pikiran, dan pada gilirannya menjadi produk kebudayaan sehingga tercipta

Kedatangan fotografi di Indonesia tidak serta menjadi sebuah perkembangan teknologi, namun menjadi awal peradaban seni yang telah dicatat oleh sejarah bagaimana Negara ini mampu menerima peran fotografi di segala bi dang. Selain itu pengetahuan sejarah fotografi memberikan kepada kita kerangka tubuh keilmuan yang tumbuh dan berkembang dengan berbagai aspek

# Watermark Logo

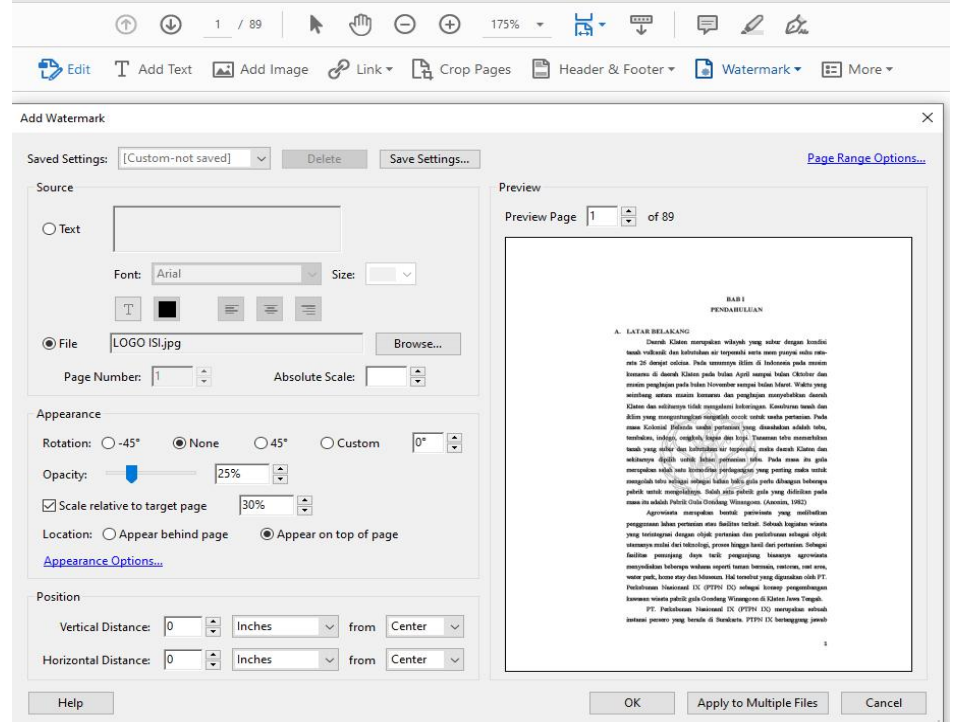

Logo ISI Yogyakarta dapat diunduh dari internet dengan format jpg.

# Watermark Tulisan "UPT Perpustakaan ISI Yogyakarta"

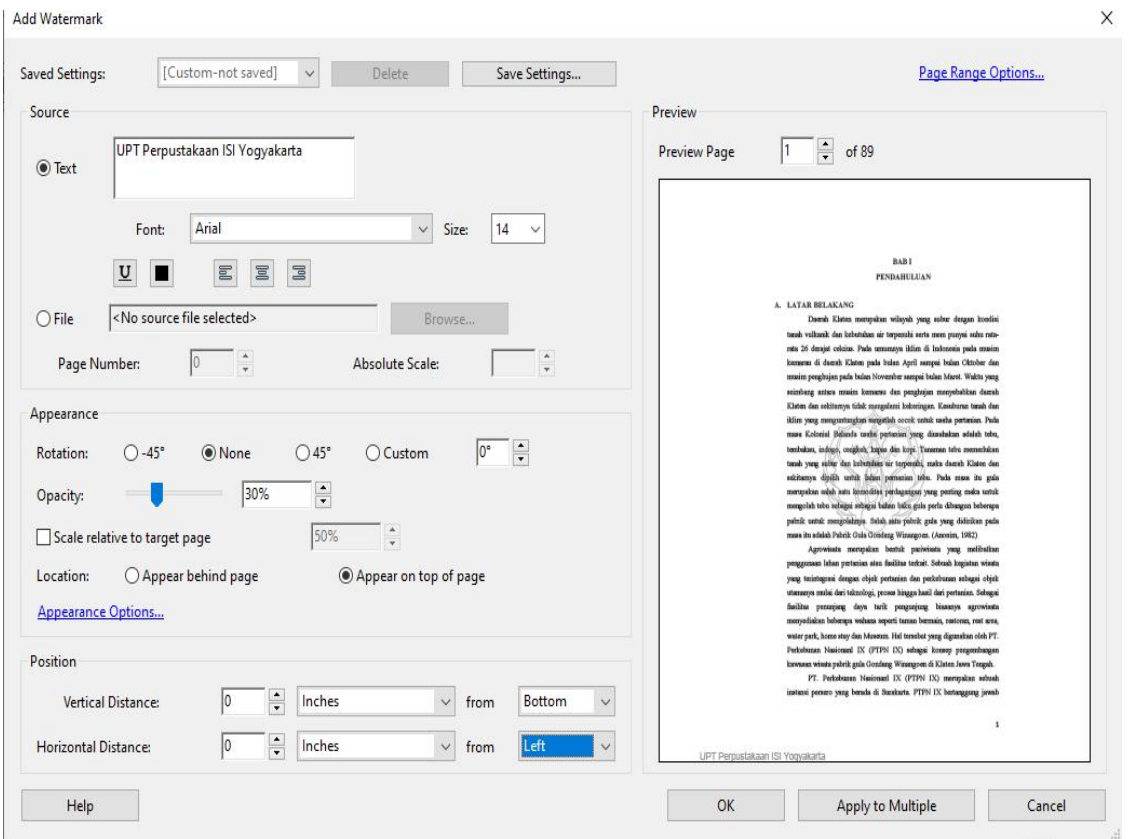

# Registrasi/ Pendaftaran Akun

## Ketik digilib.isi.ac.id pilih menu *Request Username and Password.*

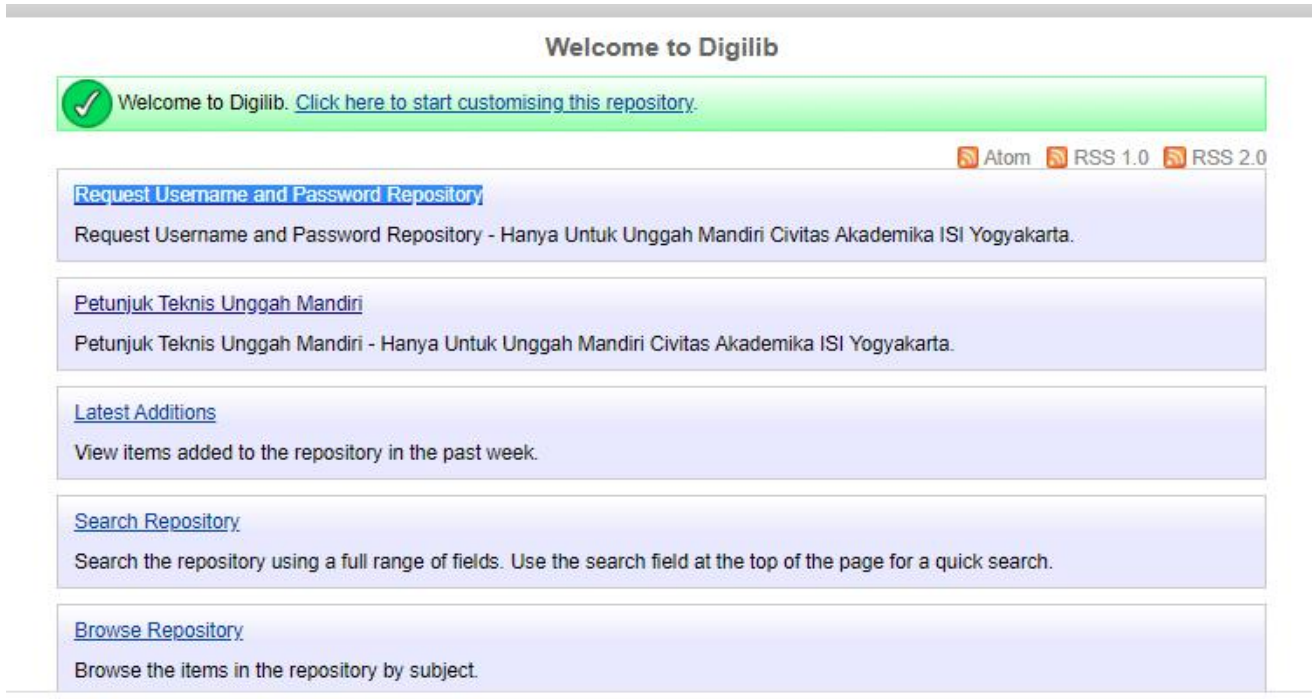

# **Verifikasi pendaftaran akun mulai 16 Februari 2022**

# Tampilan Formulir Unggah Mandiri https://lib.isi.ac.id/daftar-upload-mandiri/

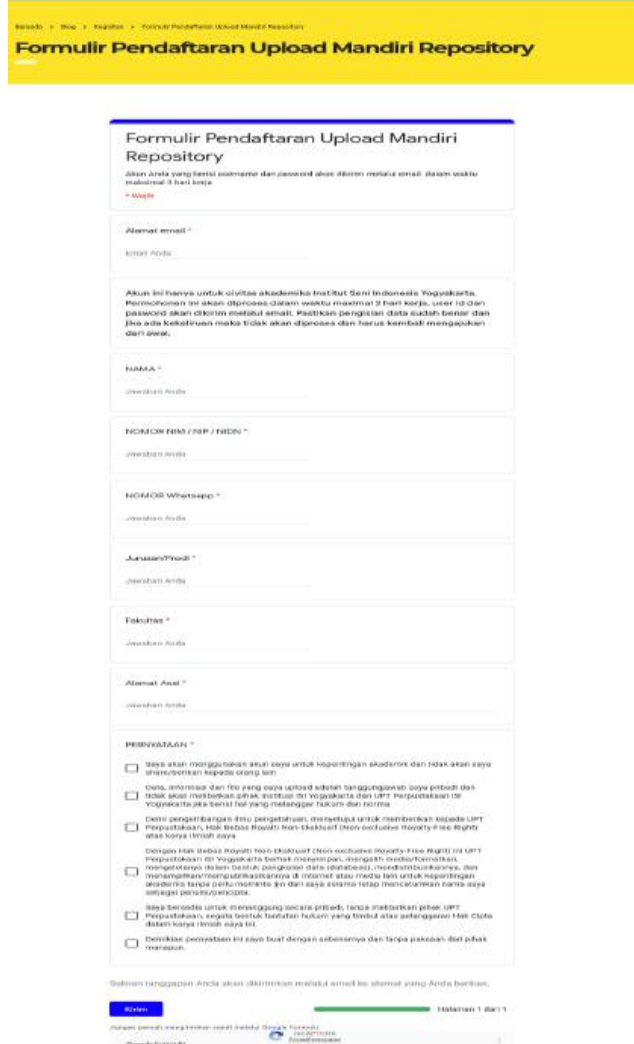

**Tata Tertit** 

Dissalationnals

**Linkers are interested** 

**MARYLINE CONTROL** 

**CONC** 

**Barriotta Marchi in Falconici** 

scintage

# MULAI MENGUNGGAH

Login menggunakan username & password yang sudah dikirimkan melalui email.

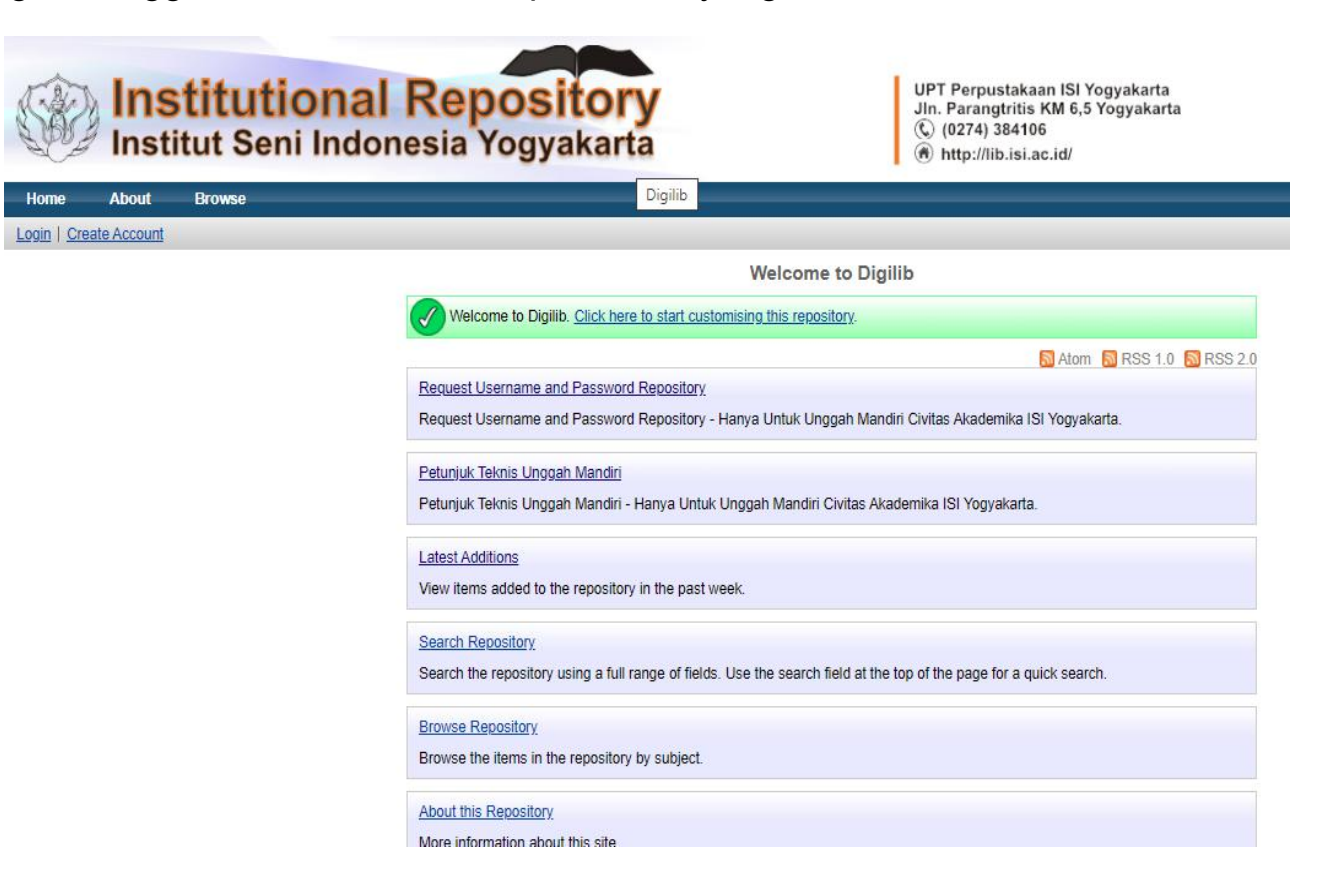

# Kemudian masukkan username dan password

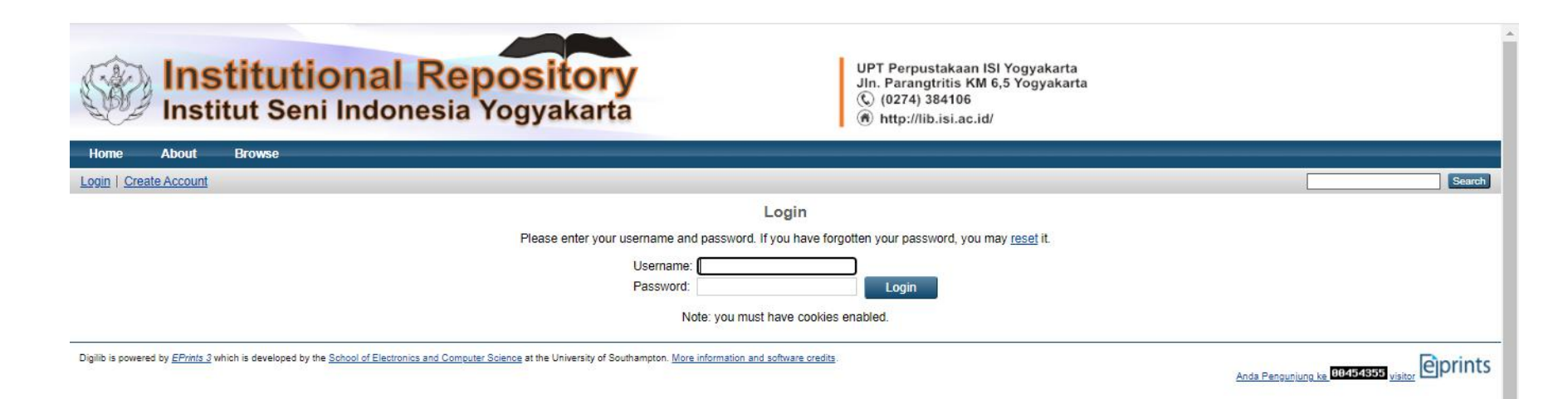

# Klik New Item

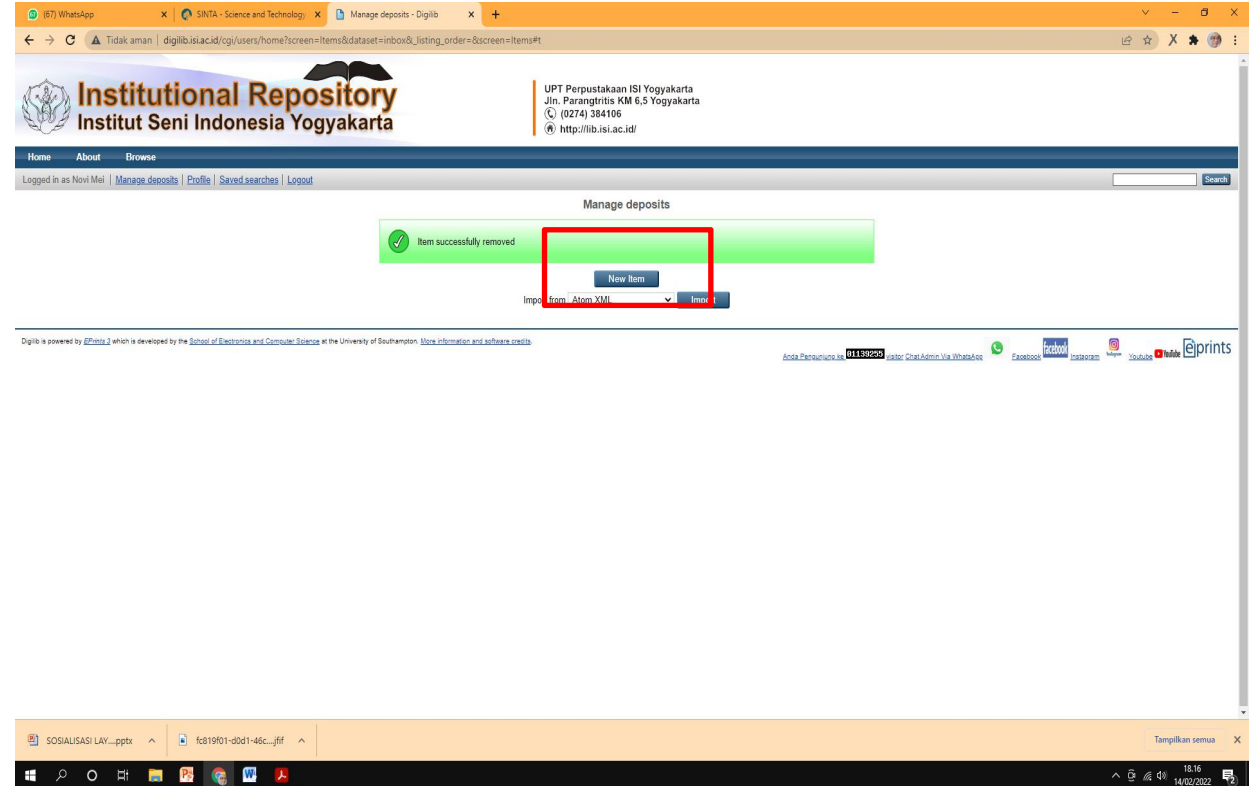

# Pilih Item Type: Thesis

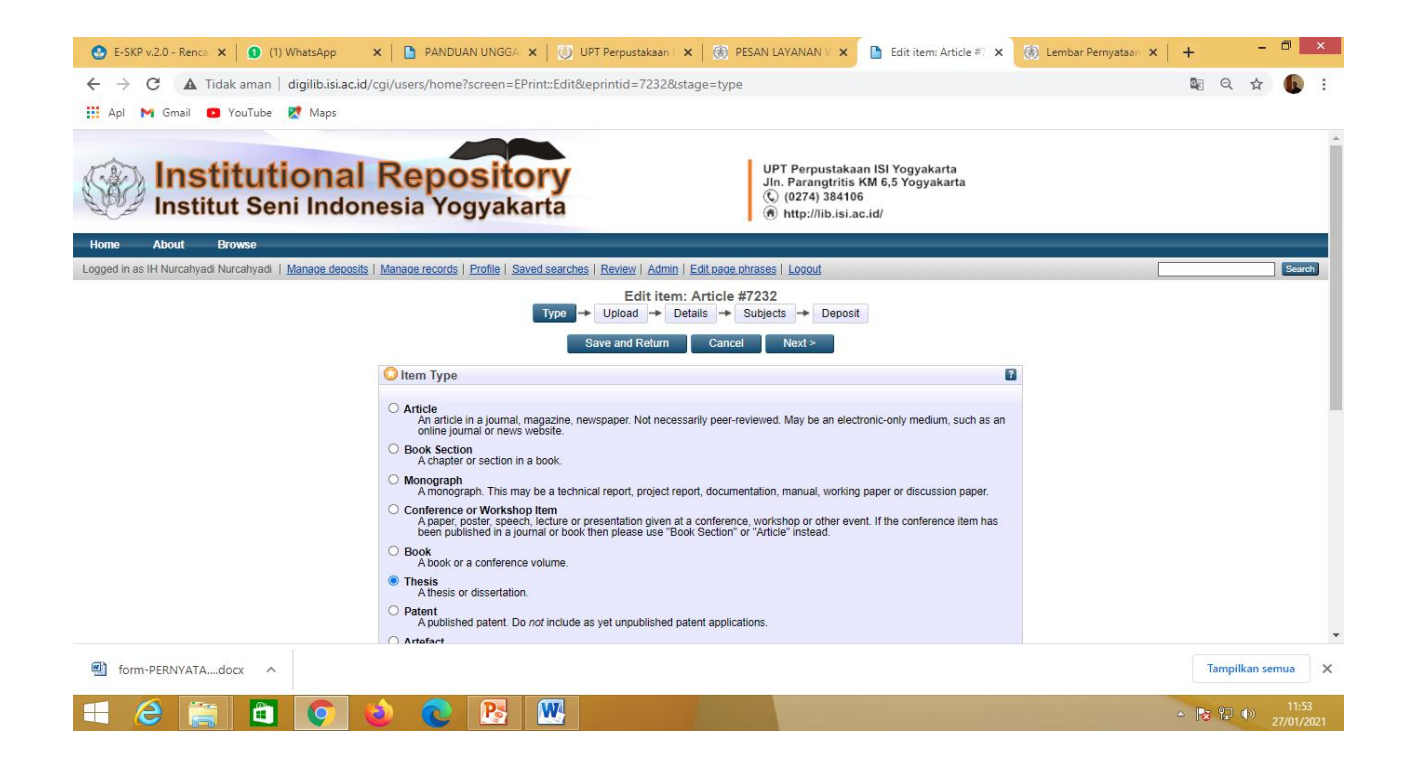

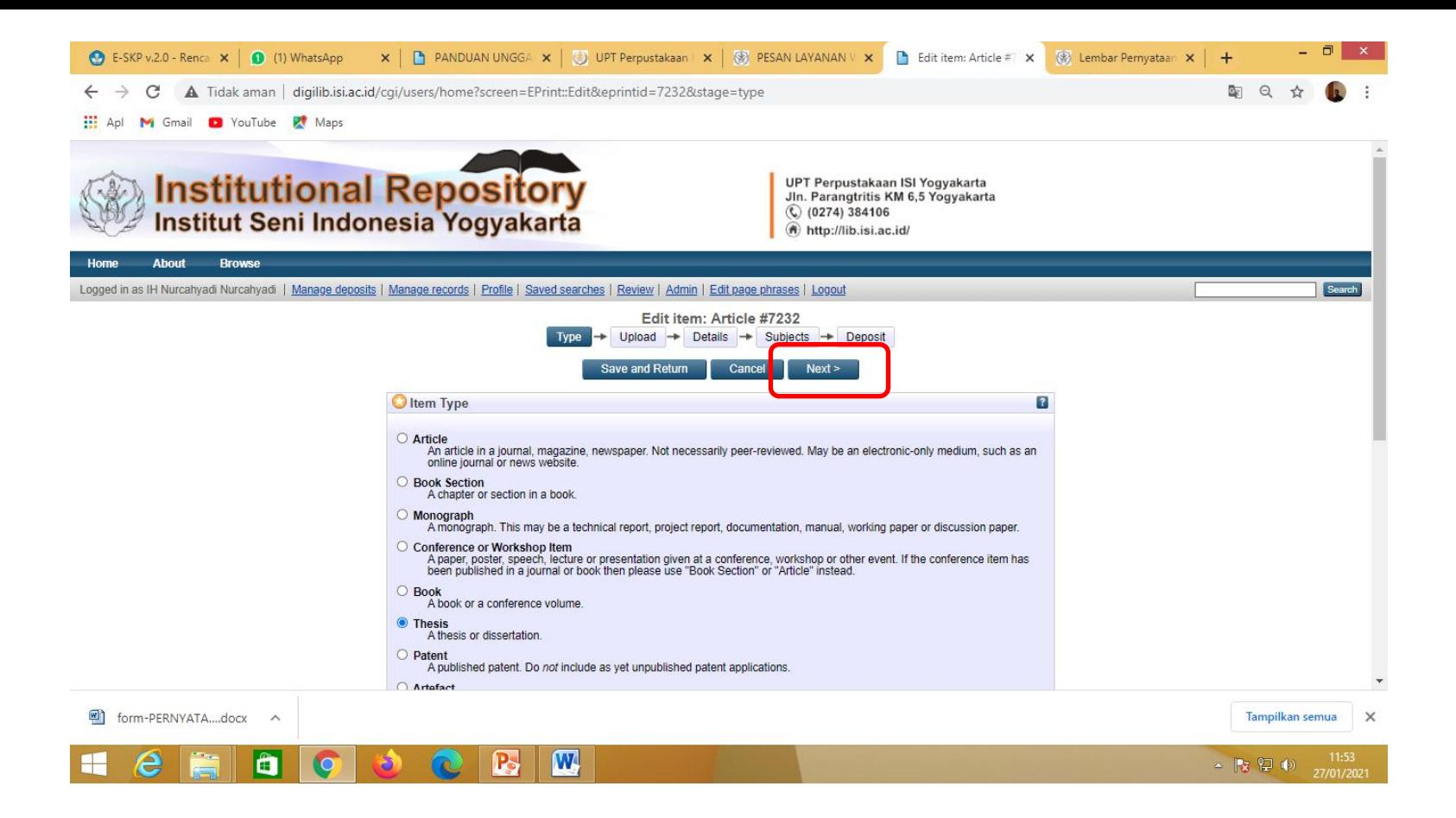

Klik Next

# Klik Pilih File , Telusuri atau Browse

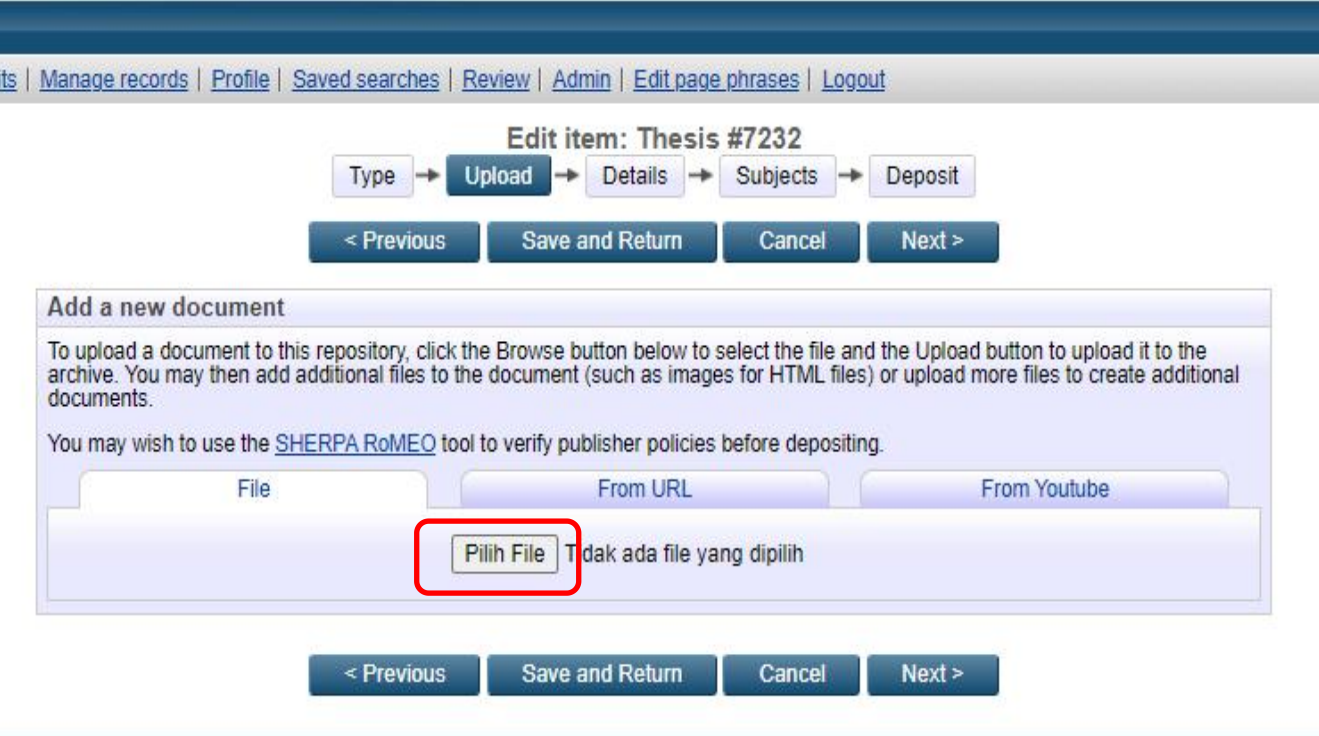

## Klik Show Option

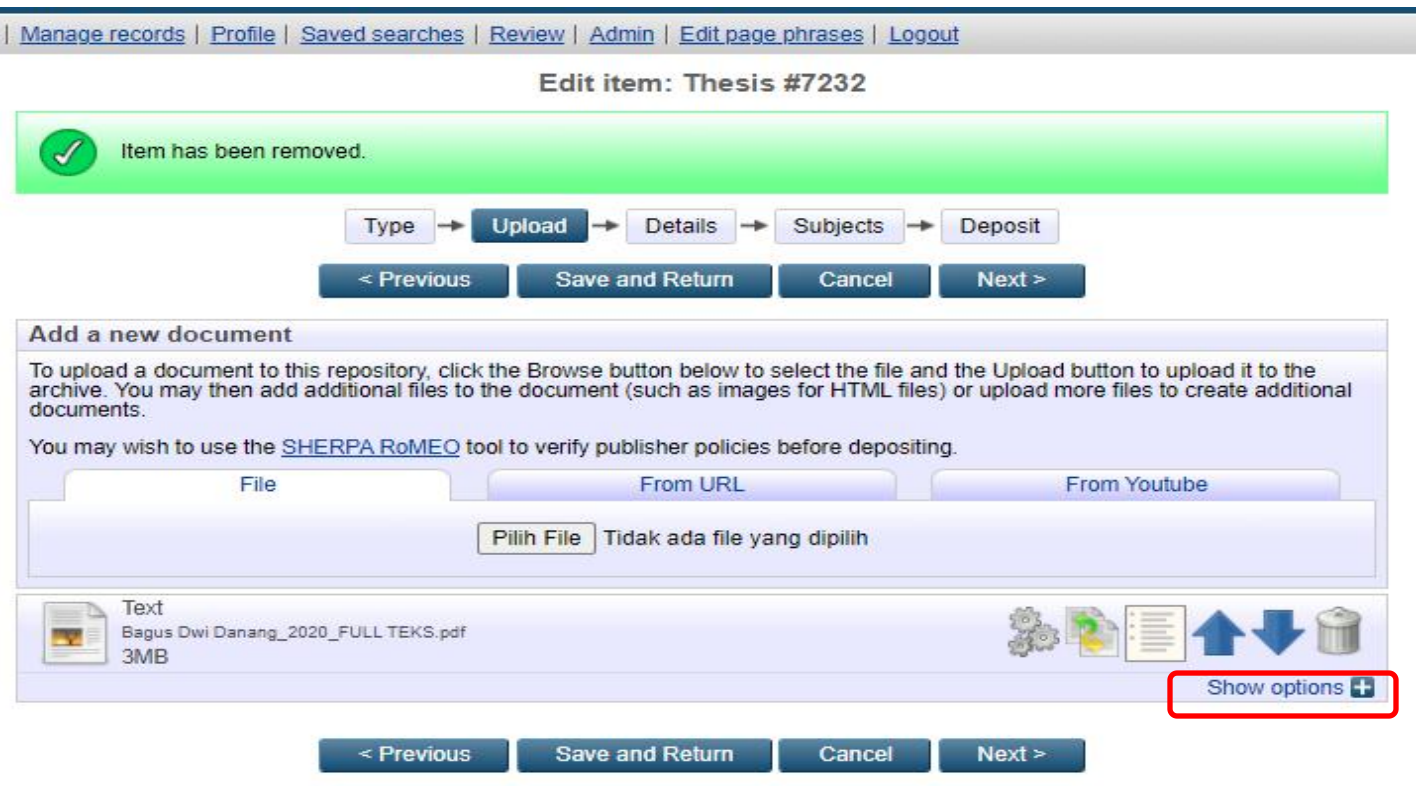

rics and Computer Science at the University of Southampton. More information and software credits.

# **Tampilan** *Show Option* **untuk naskah** *full text*

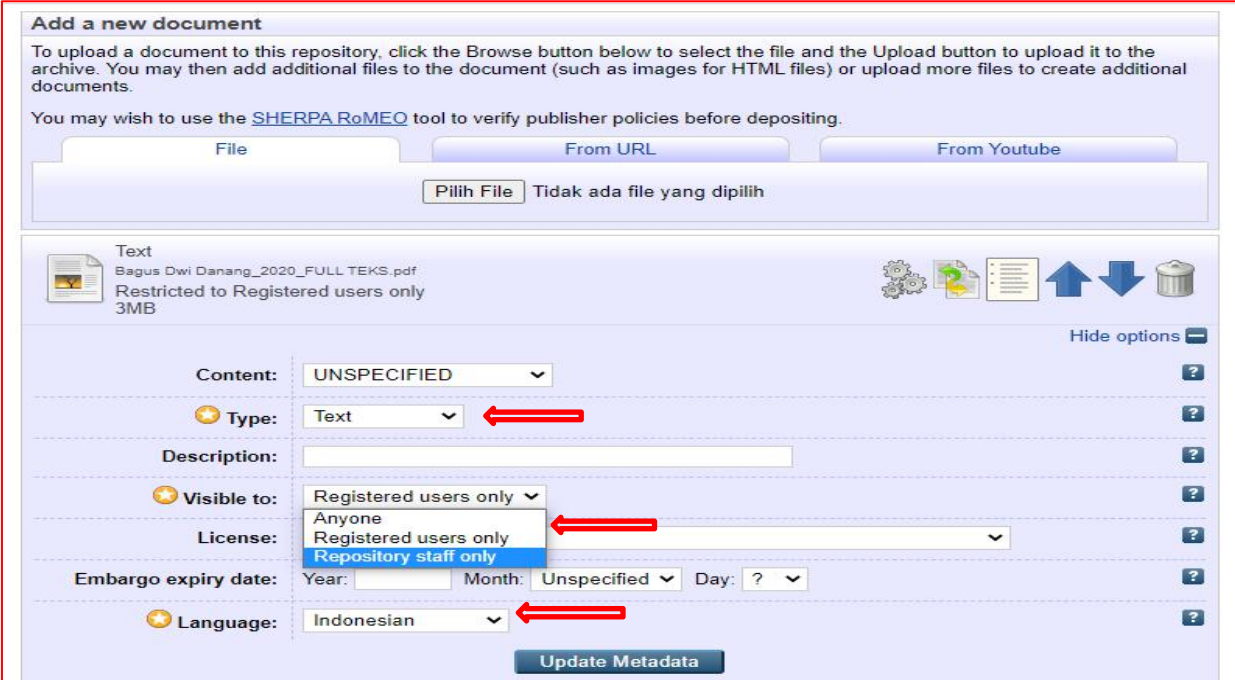

Kemudian isikan Type: *Text*, Visible to: *Repository staff only*, dan Language: *Indonesia*, dan selanjutnya klik *Update Metadata.*

# Menambahkan file yang akan diupload, klik Pilih File, browse lagi

**Previous** 

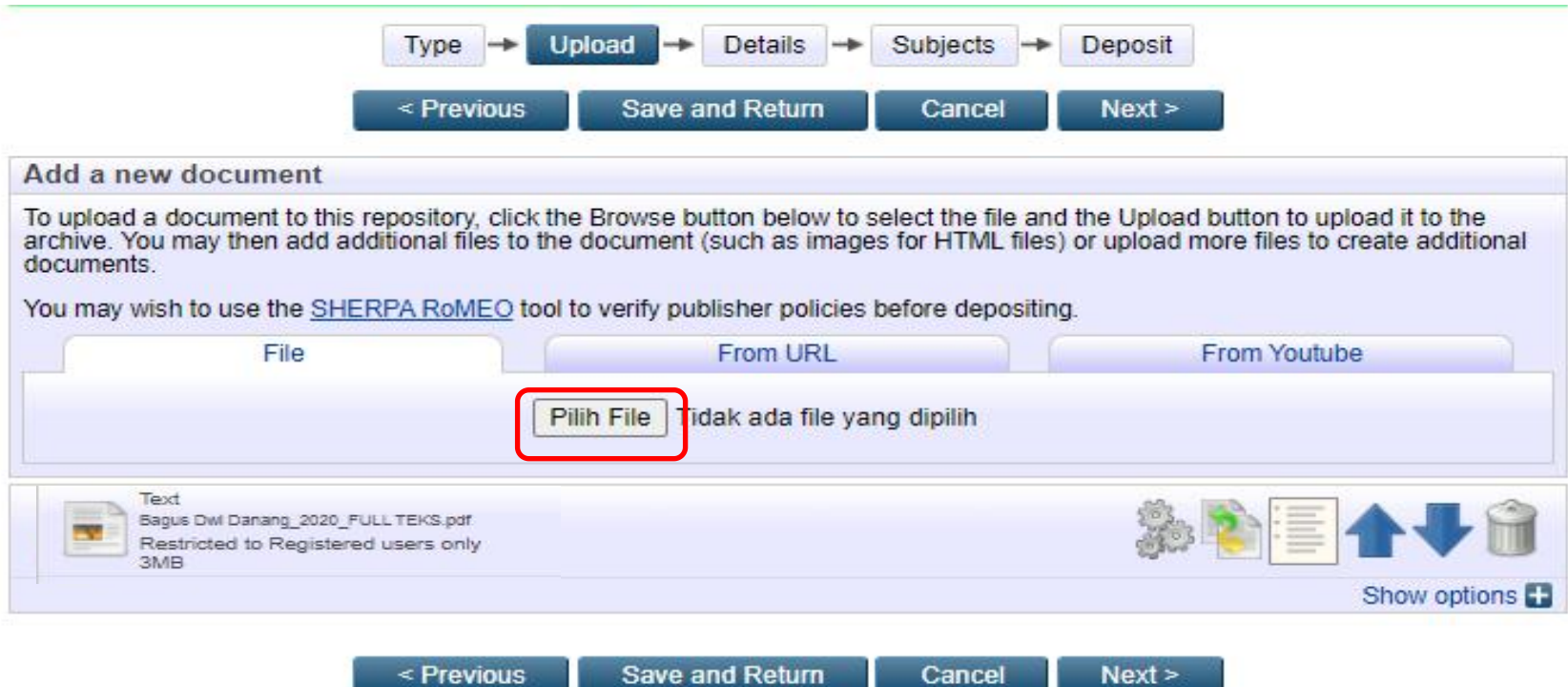

save and Return

# **Tampilan Show Option BAB I**

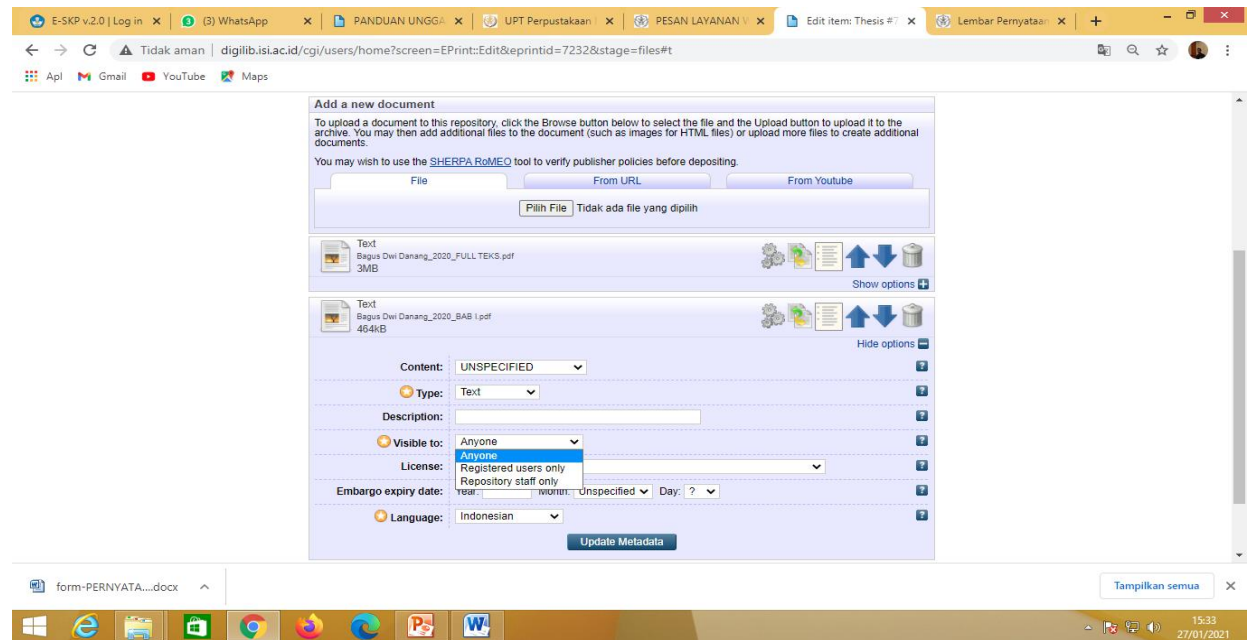

Kemudian Isikan Type:*Text*, visible to: *Anyone,* Language: *Indonesia,* dan selanjutnya klik *Update Metadata***.**

# **Menambah file yang akan diupload, klik Pilih File, browse lagi**

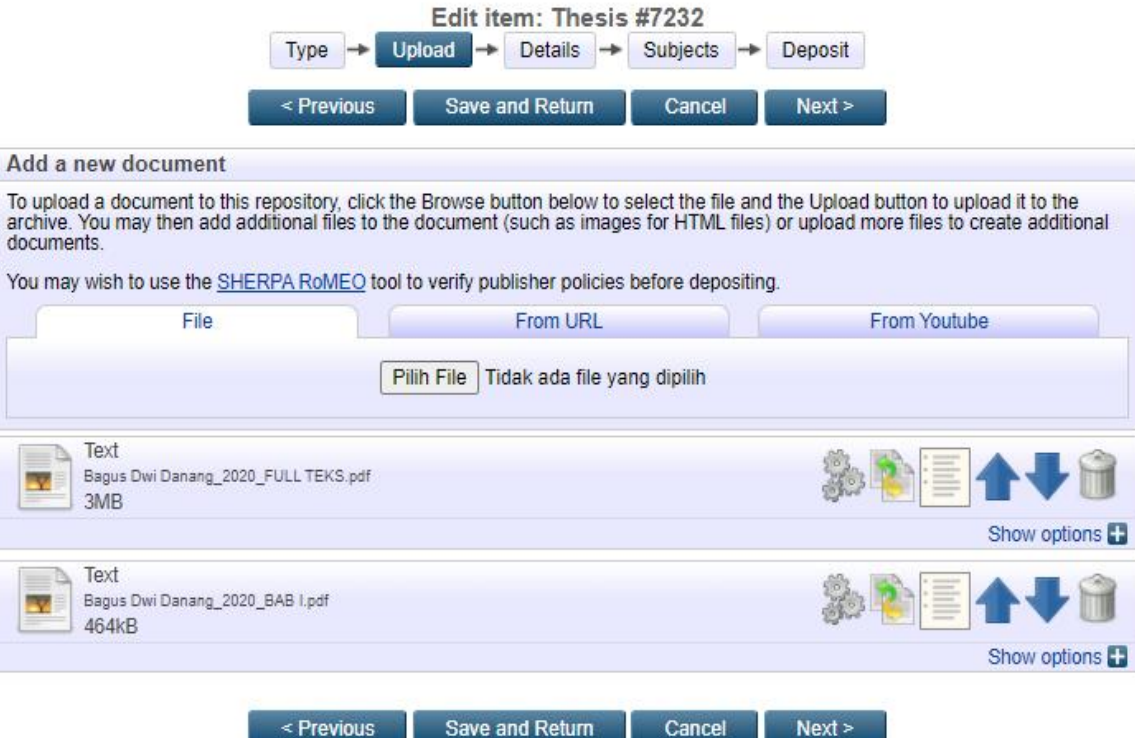

< Previous

# Tampilan hasil unggah Bab V

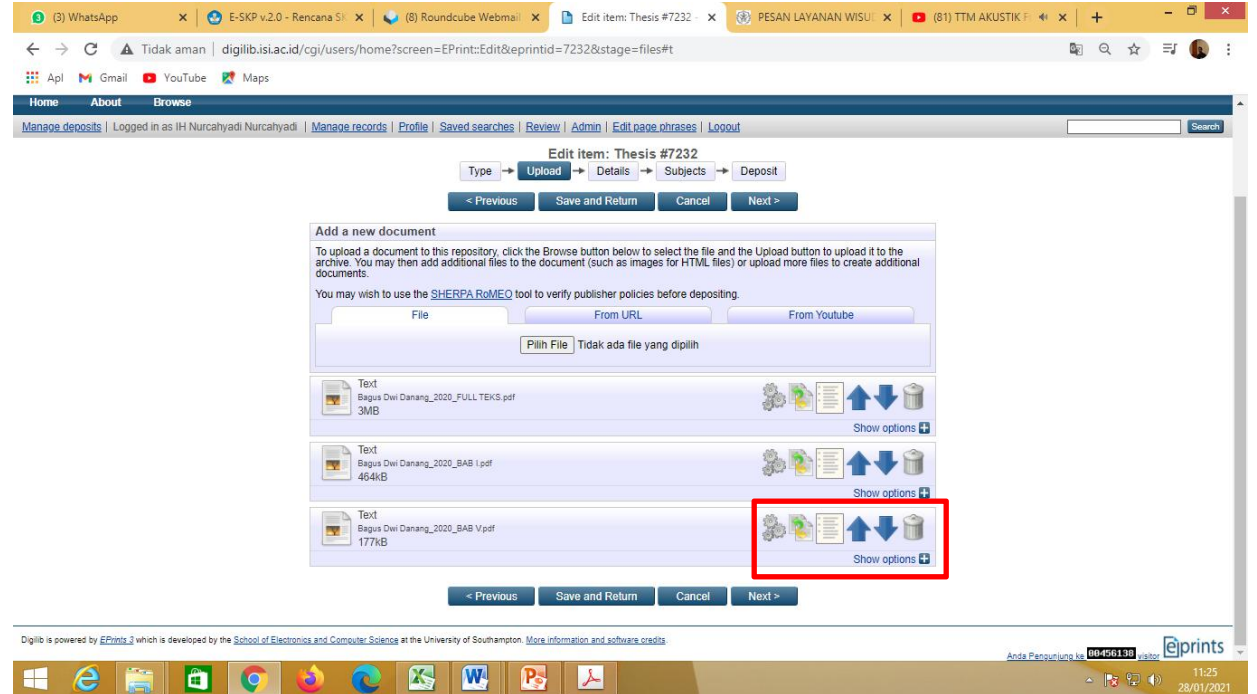

# Kemudian Klik Show Option

# Tampilan Show Option Bab V

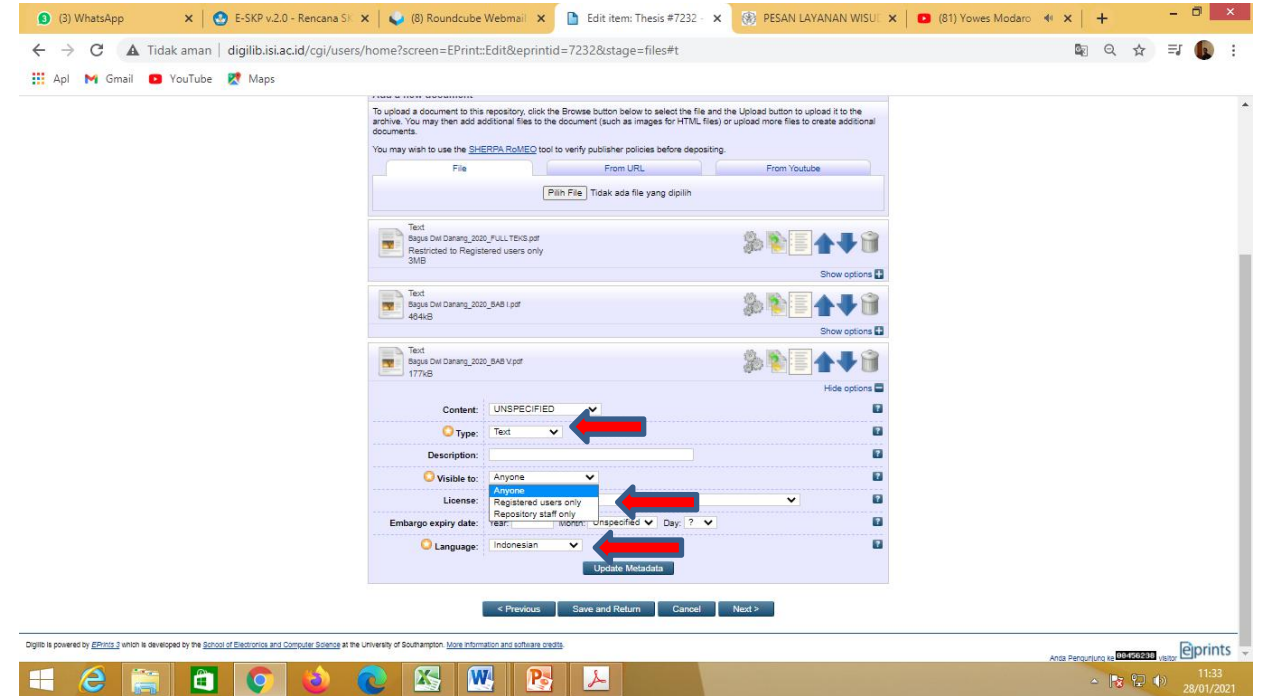

Kemudian isikan Type: Text, visible to: Anyone dan Language: *Indonesia*, dan selanjutnya klik *Update Metadata.*

# Klik Pilih File dan Browse lagi

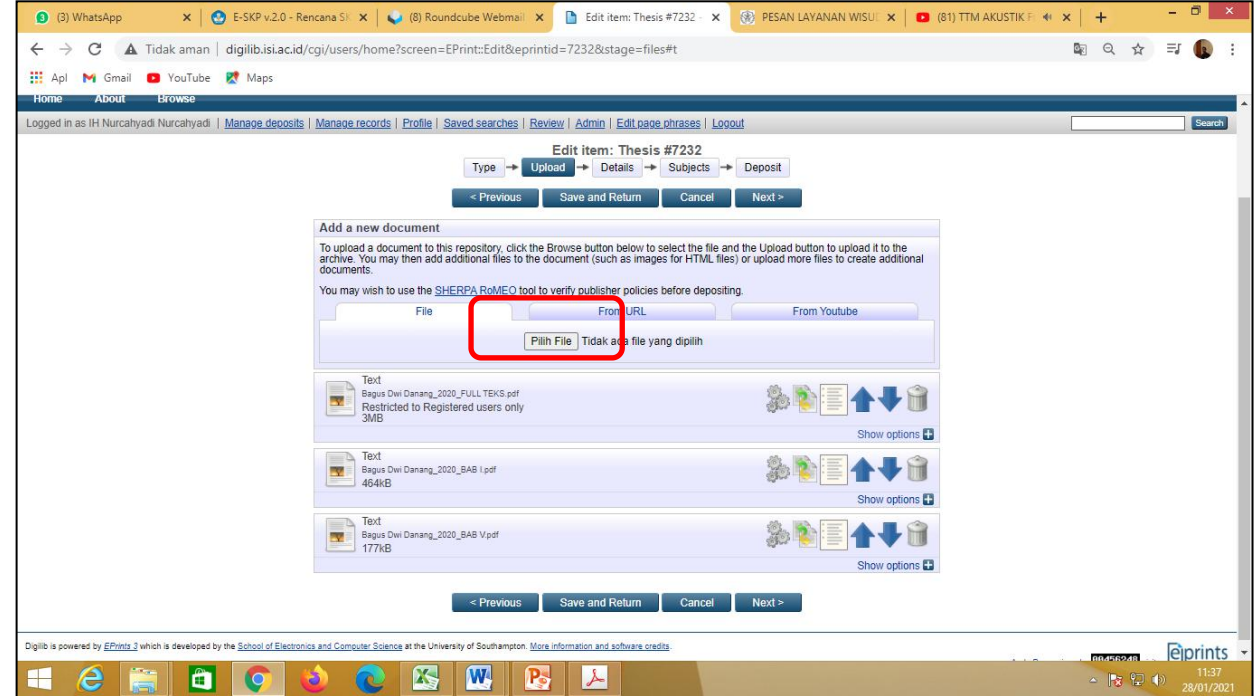

# Tampilan Hasil Upload Naskah Publikasi

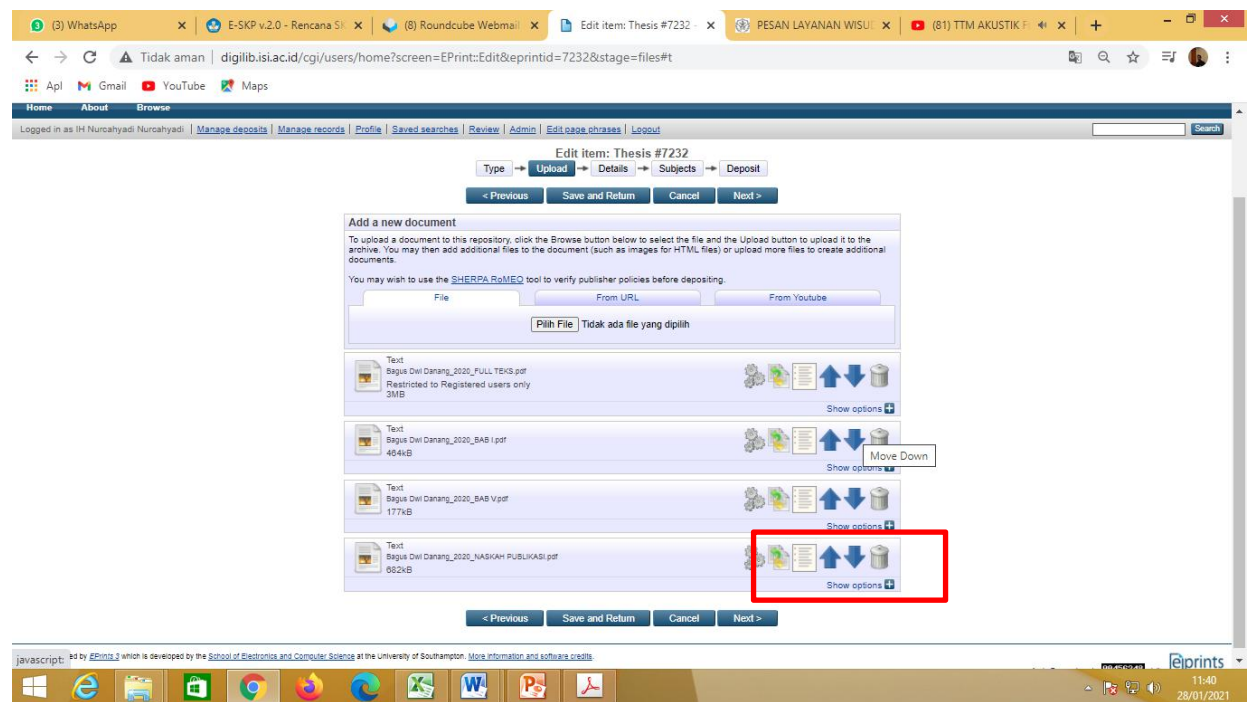

# Kemudian Klik Show Option

# Berikut tampilan Show Option Naskah Publikasi

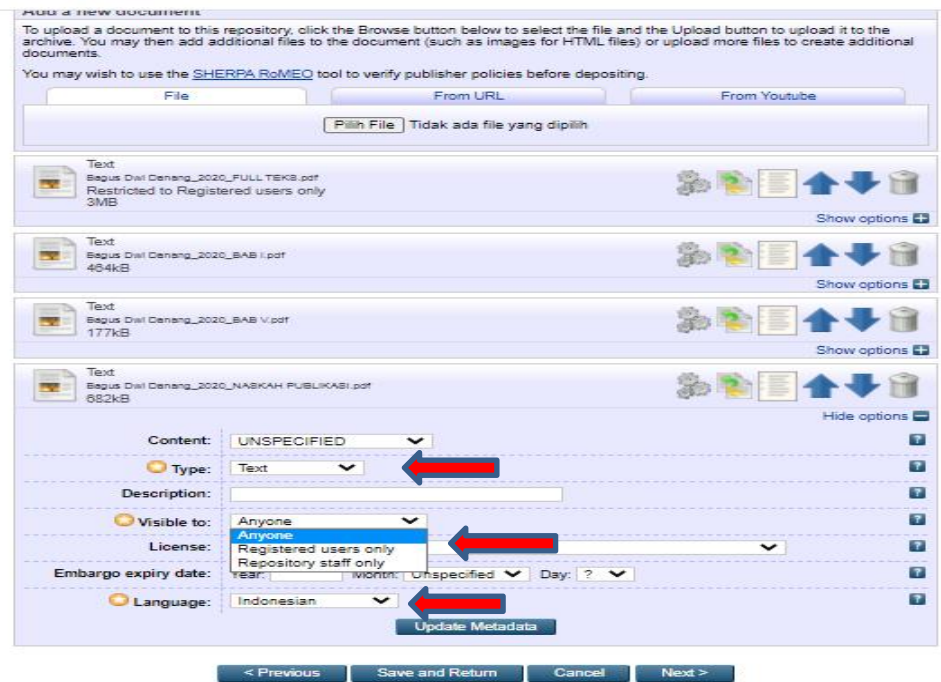

Kemudian isikan Type:*Text*, visible to: *Anyone* dan language: *Indonesia* ,dan selanjutnya klik *Update Metadata.*

# Klik Pilih File, Telusuri atau Browse lagi.

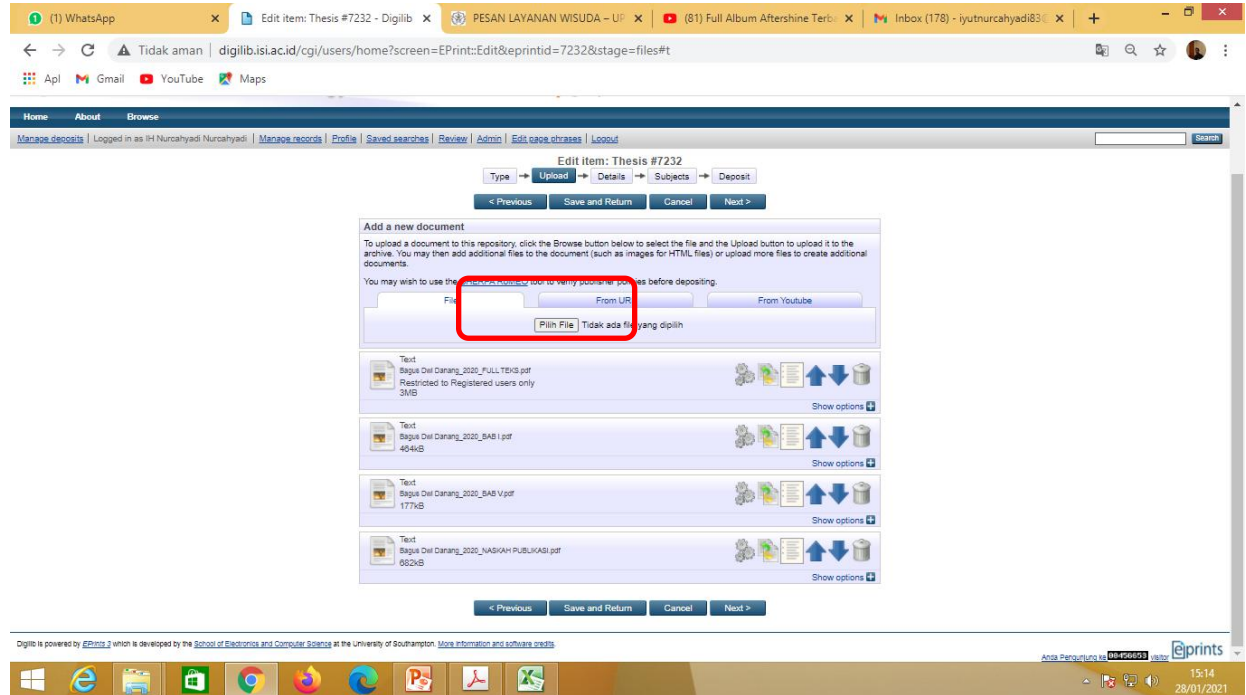

# Tampilan hasil unggahan Karya

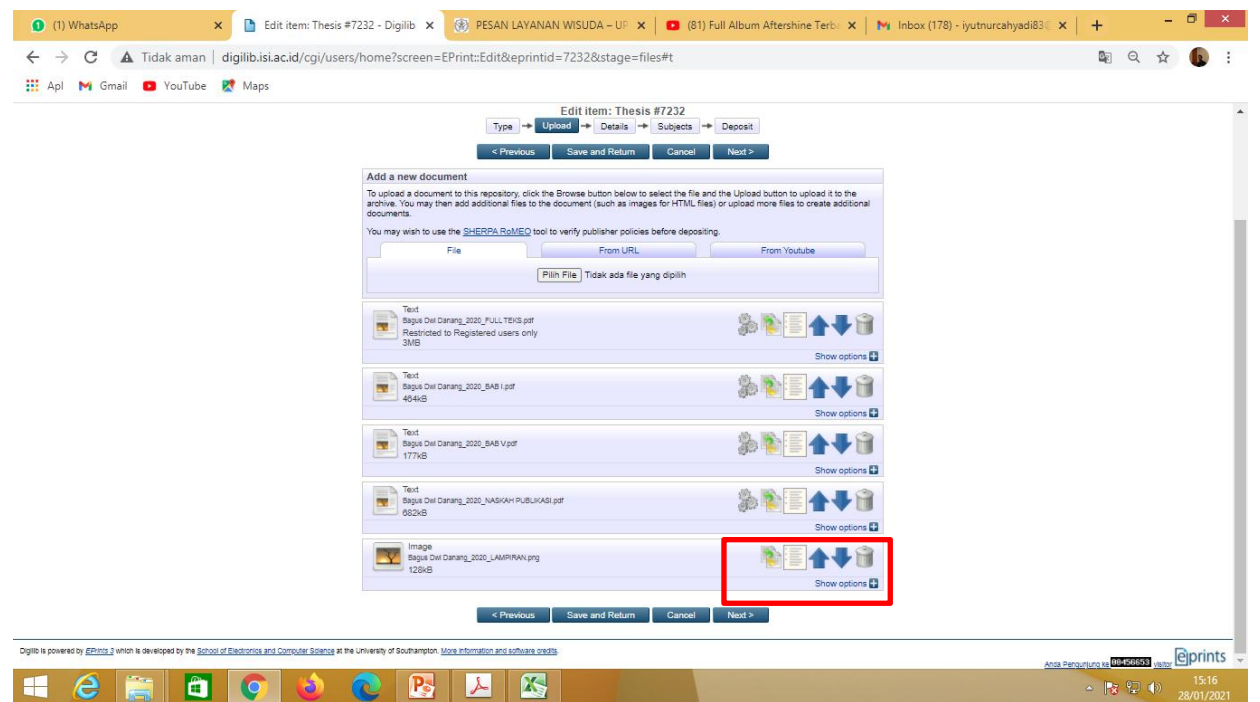

Kemudian Klik Show Option

# Berikut tampilan Show Option Karya

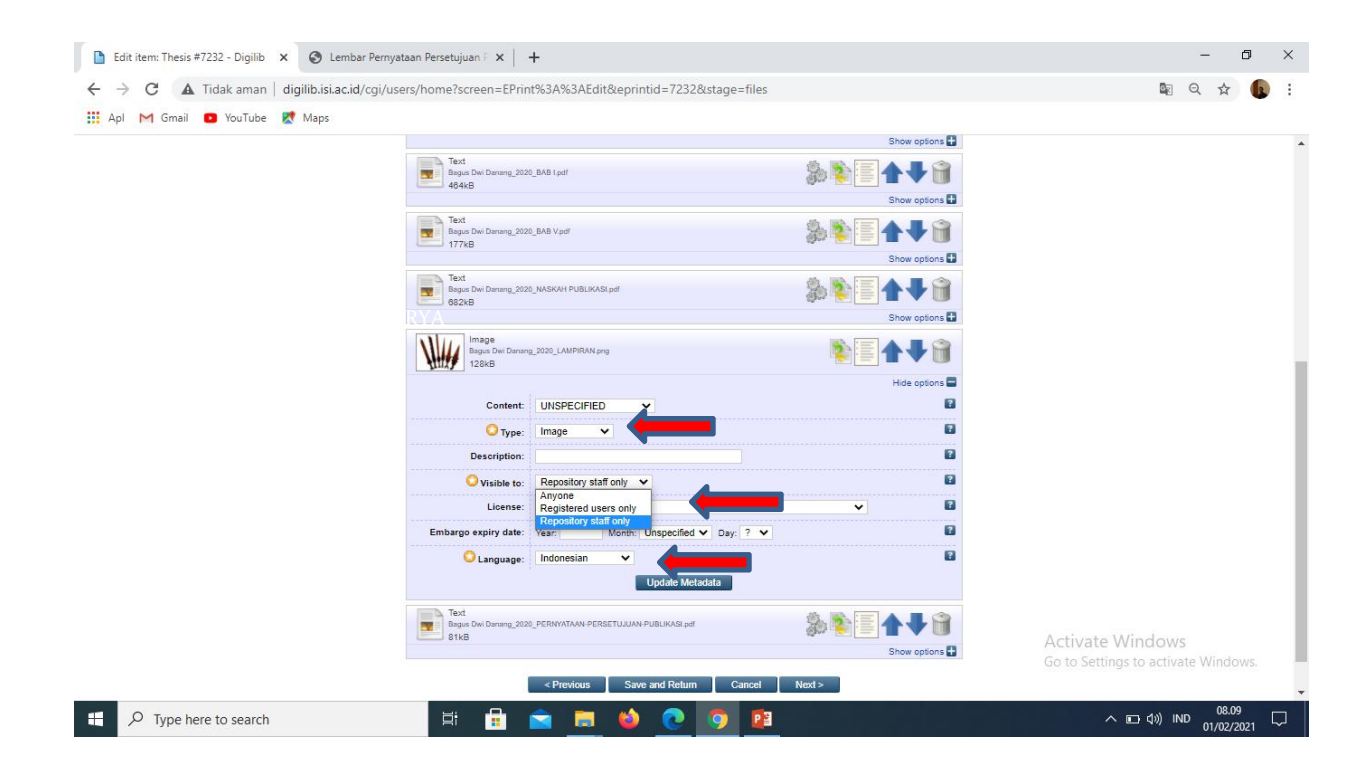

Kemudian Isikan Type: *Text, Spreadsheet, Slideshow, Image, Audio, Video, Archive, atau Other*, Visible to *Repository staff only*, dan Language: *Indonesia* dan selanjutnya klik *Update Metadata.*

# **Apabila Karya berisi audio visual dengan ukuran besar dan durasi lama maka dibuatkan edisi ringkas atau trailernya**

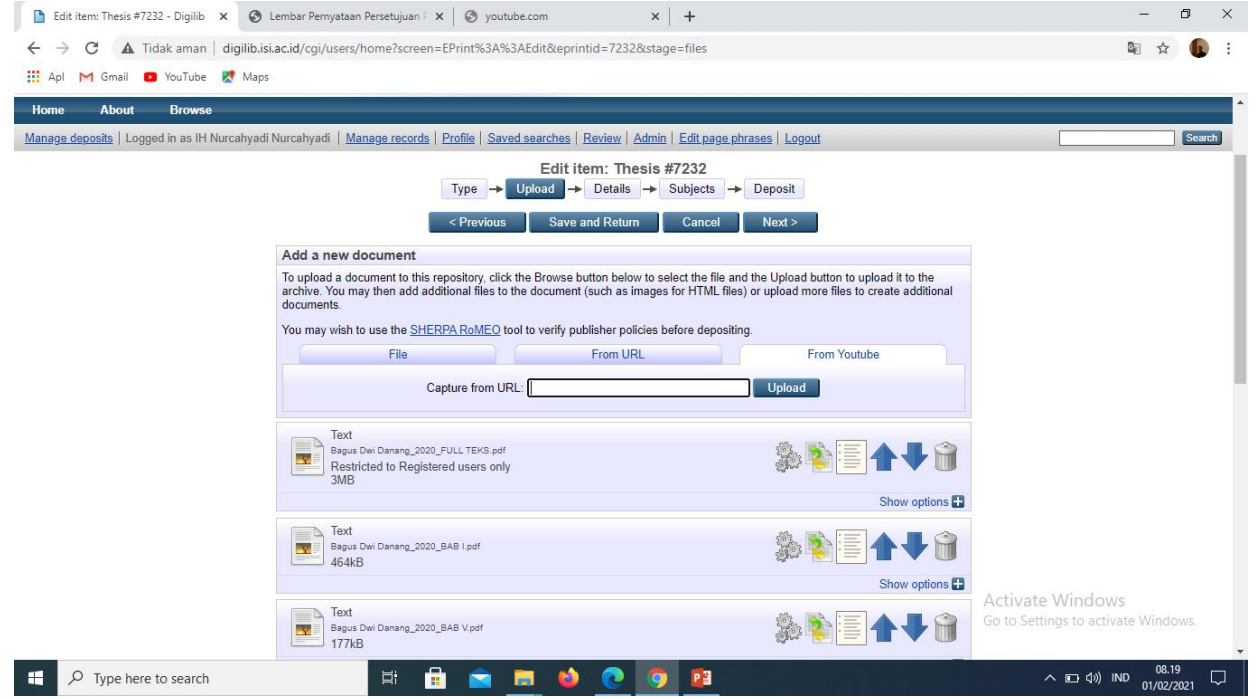

**Untuk versi full video dapat diupload di youtube**

# Untuk memasukkan versi full video klik detail kemudian tempatkan link youtube di kolom Official URL

![](_page_48_Picture_7.jpeg)

# Klik Pilih File, unggah file berikutnya, yaitu Lembar Persetujuan Publikasi. Telusuri atau Browse lagi. Lembar Persetujuan Publikasi bisa diunduh melalui https://lib.isi.ac.id/persetujuanpublikasi

![](_page_49_Picture_1.jpeg)

# Tampilan hasil unggahan Pernyataan Persetujuan Publikasi

![](_page_50_Picture_25.jpeg)

Kemudian Klik Show Option

# Berikut tampilan Show Option, Pernyataan Persetujuan Publikasi

![](_page_51_Picture_53.jpeg)

Kemudian Isikan Type: *Text,*visible to: *Repository Staff only*: dan language: *Indonesia* dan selanjutnya klik *Update Metadata.*

# Setelah semua file terunggah, kemudian klik Next

![](_page_52_Picture_1.jpeg)

![](_page_53_Picture_0.jpeg)

# 1. Judul

## Perhatikan pengetikan huruf kapital sesuai contoh

![](_page_53_Picture_3.jpeg)

# 2. Abstrak

![](_page_54_Picture_1.jpeg)

# 3. Thesis Type

![](_page_55_Figure_1.jpeg)

Pilih sesuai tipe thesisnya apakah diploma, master, doctoral, dan skripsi.

# 4. Thesis Name

![](_page_56_Picture_20.jpeg)

# Pilih gelar kelulusan yang sesuai

# 5. Creators: masukkan nama pengarang/penulis dan nomor identitas dengan ketentuan:

- a. Given Name/initials berisi satu kata nama depan ( huruf kapital pada huruf depan saja)
- b. Family Name berisi nama selain nama depan (huruf kapital pada huruf depan saja)
- c. NIM berisi nomor mahasiswa dengan penulisan huruf kecil semua dan tanpa spasi contoh: Ryanta Ronaldy Dharmawan

![](_page_57_Picture_122.jpeg)

# **6. Contributors: isikan identitas dosen pembimbing**<br>a. Contribution dipilih Contributor<br>b. Given name/initials diisi satu kata pada nama depan (huruf kapital, huruf depan saja)<br>c. Family name berisi nama selain given name

a. Contribution dipilih Contributor

 $\leftarrow$ 噩

b. Given name/initials diisi satu kata pada nama depan (huruf kapital, huruf depan saja)

c. Family name berisi nama selain given name (huruf kapital, huruf depan saja)

d. NIDN berisi nomor induk dosen dengan penulisan huruf kecil semua dan tanpa spasi.

Untuk nomor NIDN dosen dapat membuka laman berikut:

![](_page_58_Picture_151.jpeg)

# 7. Divisions: diisi nama program studi atau jurusan

![](_page_59_Picture_19.jpeg)

# 8. Publication Details

![](_page_60_Picture_28.jpeg)

Kode prodi dapat dilihat pada laman:

https://pddikti.kemdikbud.go.id/data\_pt/MjJCNzAwQjItNzFBRS00QjA2LTgzQjIt MkEyMTAwNjQ1NTA5

# 9. Contact Email Address Ketikkan alamat email penulis

![](_page_61_Picture_1.jpeg)

# 10. References

![](_page_62_Figure_1.jpeg)

# 11. Uncontrol Keywords Ketikkan kata kunci

![](_page_63_Picture_1.jpeg)

# 12. Isian tampilan subjek

![](_page_64_Picture_26.jpeg)

Pilih subjek yang sesuai, kemudian klik next/berikutnya

# 13. Klik **Deposite Item Now**

![](_page_65_Picture_1.jpeg)

Pastikan sudah klik Deposit Item Now sebelum mengakhiri input dengan klik logout.

![](_page_66_Picture_0.jpeg)

Matur nuwun

# Kontak Perpustakaan

![](_page_67_Picture_1.jpeg)